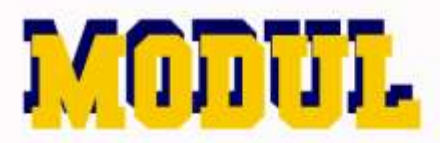

### твдение мелл.

### DR. ARIA SEPTI ANGGAIRA, M.PD

**Modul**

**Teaching Media**

**Dr. Aria Septi Anggaira, M.Pd**

**Jurusan Bahasa Inggris**

**Tarbiyah dan Fakultas Keguruan**

**IAIN Metro**

**2020**

### **Kata pengantar**

Modul yang berjudul "Media Pengajaran" merupakan modul dalam bidang pendidikan. Dalam modul ini, Anda akan dijelaskan tentang tata cara penggunaan (1) Microsoft Sway, (2) Microsoft Teams, dan (3) Mind Meister.

Modul ini diharapkan dapat membekali dosen dalam pembelajaran dan pemahaman media pembelajaran. Selain itu, Guru juga diharapkan dapat mengajarkan media digital.

Semoga modul ini dapat membantu mahasiswa dalam belajar Media.

Metro, 2020

Aria Septi Anggaira

### **DAFTAR ISI**

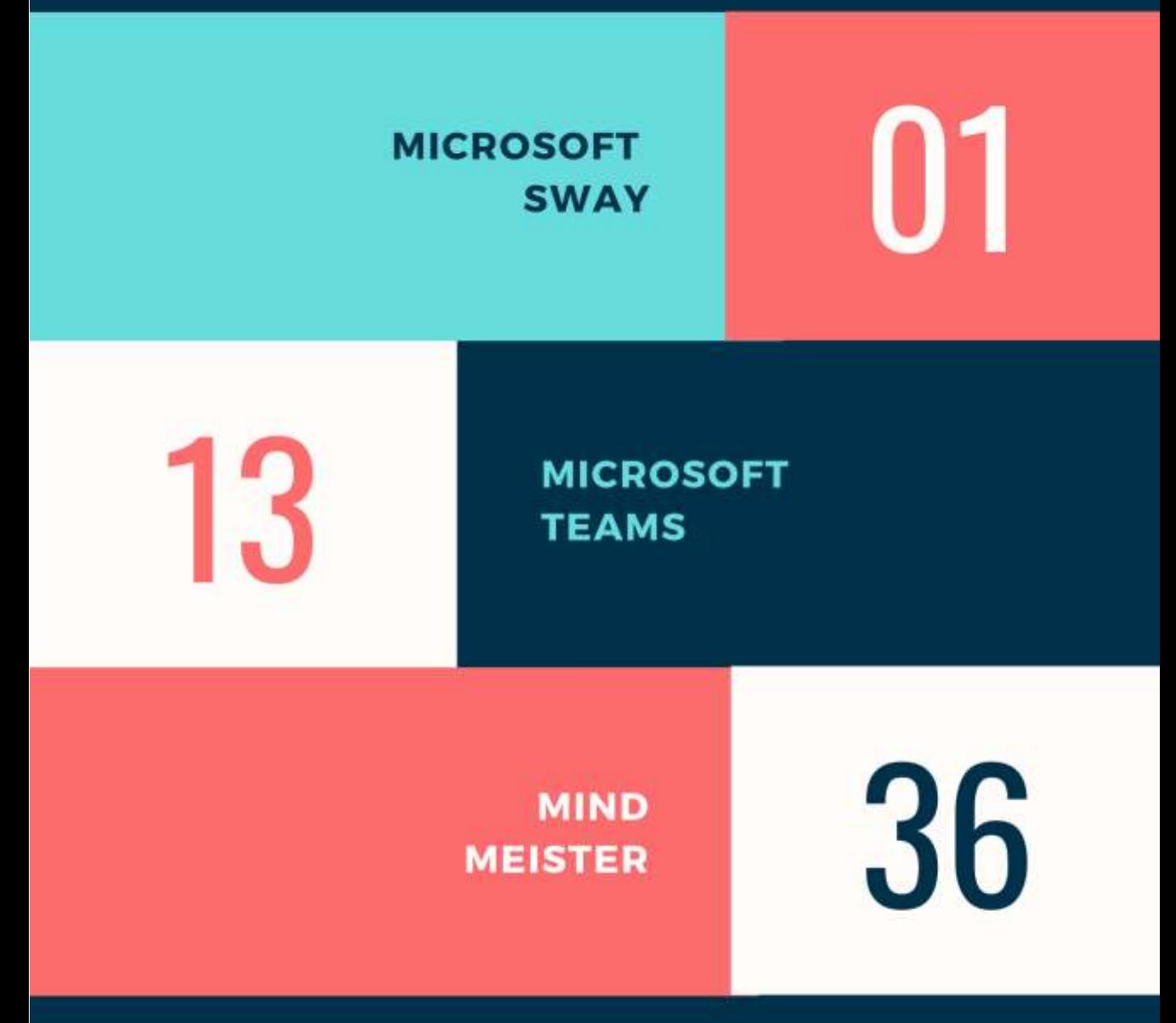

## MICROSOFT SWAY

### **MICROSOFT SWAY**

### **A. Microsoft 365**

Microsoft telah menghabiskan beberapa dekade sebagai raksasa perangkat keras dan perangkat lunak. Dan ketika Anda melihat produk mereka, tidak sulit untuk melihat alasannya hampir setiap pengguna PC di dunia telah menggunakan Microsoft Office atau Microsoft 365 di beberapa titik. Dan meskipun kita cenderung menganggap Office sebagai Microsoft Word, PowerPoint, dan Excel, ada lebih banyak program di luar sana.

### **B. Microsoft Sway**

Salah satu yang paling berguna adalah Microsoft Sway. Sway adalah aplikasi pembuat presentasi yang dapat diakses di sway.office.com secara gratis jika pengguna memiliki akun Microsoft. Bagi mereka yang memiliki langganan Microsoft 365, Sway menawarkan lebih banyak fitur daripada versi gratisnya

Microsoft Sway seperti PowerPoint karena keduanya dapat digunakan untuk membuat presentasi yang menarik dan informatif. Namun sementara PowerPoint berpusat di sekitar format peragaan slide, aplikasi Sway lebih bervariasi.

Dengan Sway, Anda bisa membuat apa saja mulai dari buletin dan resume hingga portofolio dan blog. Anda dapat memulai dari awal jika Anda memiliki desain tertentu dalam pikiran, atau Anda dapat mengunggah gambar, dokumen, dan video YouTube, dan Sway akan merancang sesuatu untuk Anda di sekitar itu.

Selain itu, Microsoft Sway *dihosting* sepenuhnya secara *online*, sehingga memudahkan untuk mengakses dan berbagi pekerjaan Anda yang sudah selesai di mana saja dengan koneksi internet.

### **C. Cara Membuat Presentasi Microsoft Sway**

Anda dapat membuat berbagai tipe konten menggunakan Microsoft Sway, aplikasi penceritaan digital yang tersedia secara online atau dengan Microsoft 365. Meskipun ada beberapa perbedaan antara versi, membuat presentasi dasar pada dasarnya sama apakah Anda menggunakan Microsoft Sway di desktop atau online.

Setelah masuk atau membuka aplikasi Sway, Anda bisa memulai dari awal atau mendasarkan desain Anda pada salah satu dari banyak *template* yang disediakan.

- 1. Buka sway.office.com dan masuk dengan akun Microsoft Anda untuk menggunakan Sway online. Ketik sway ke dalam kotak Pencarian Windows dan pilih aplikasi Sway untuk membuka Sway di desktop Anda jika Anda telah menginstalnya.
- 2. Pilih *templat* yang sesuai dengan presentasi yang ingin Anda buat, seperti Presentasi Bisnis. Lalu pilih Mulai Mengedit Sway Ini. *Template* presentasi baru terbuka.

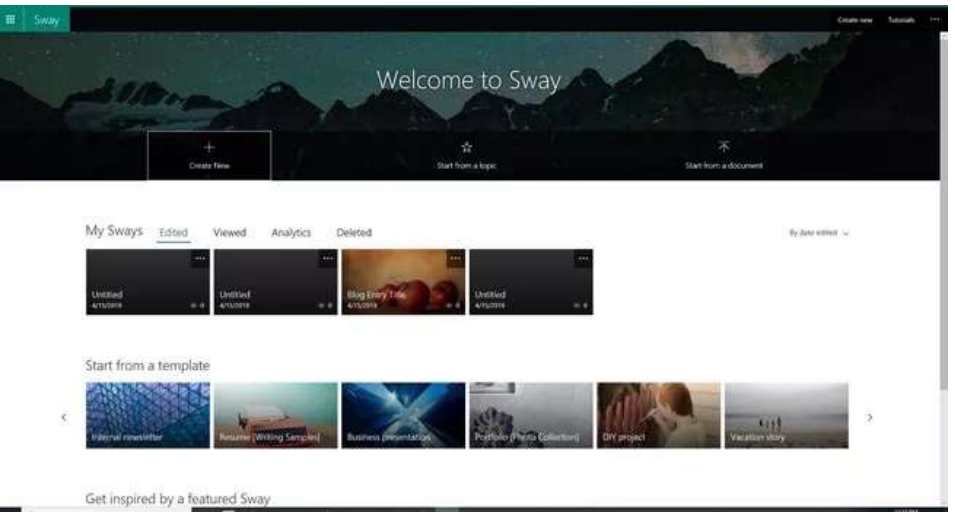

### 3. Atau, pilih Buat Baru untuk membuka Sway kosong baru.

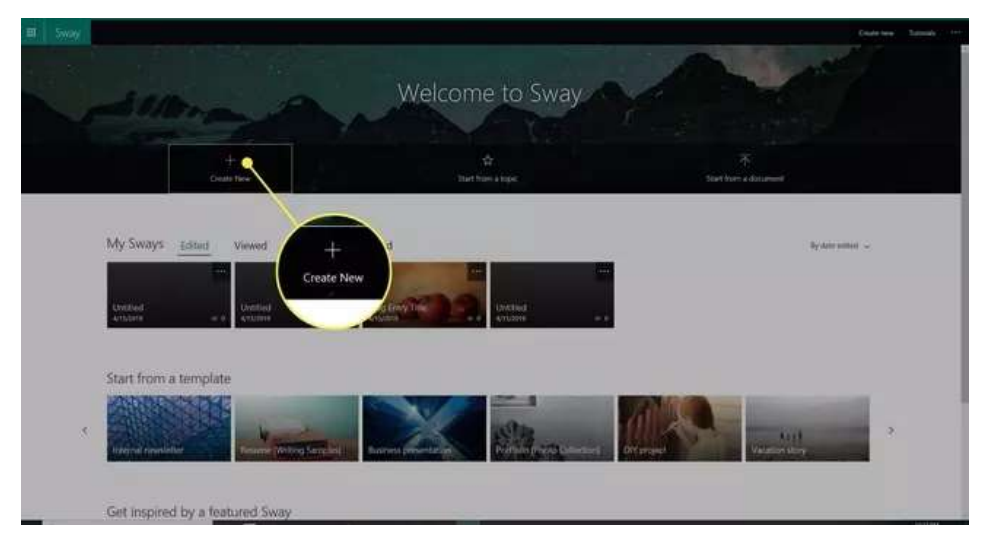

### **D. Bekerja dengan kartu dalam alur cerita**

Alur Cerita inilah yang membuat Sway unik. Tidak seperti aplikasi Office lainnya, Sway menggunakan kartu tempat Anda membuat atau mengimpor berbagai konten. Kartu adalah wadah yang menyimpan konten di dalam presentasi Sway, mirip dengan tempat penampung di PowerPoint.

Susunan kartu menentukan tampilan presentasi Sway Anda. Anda dapat dengan mudah mengatur ulang kartu kapan pun Anda ingin mengubah tampilan Sway Anda.

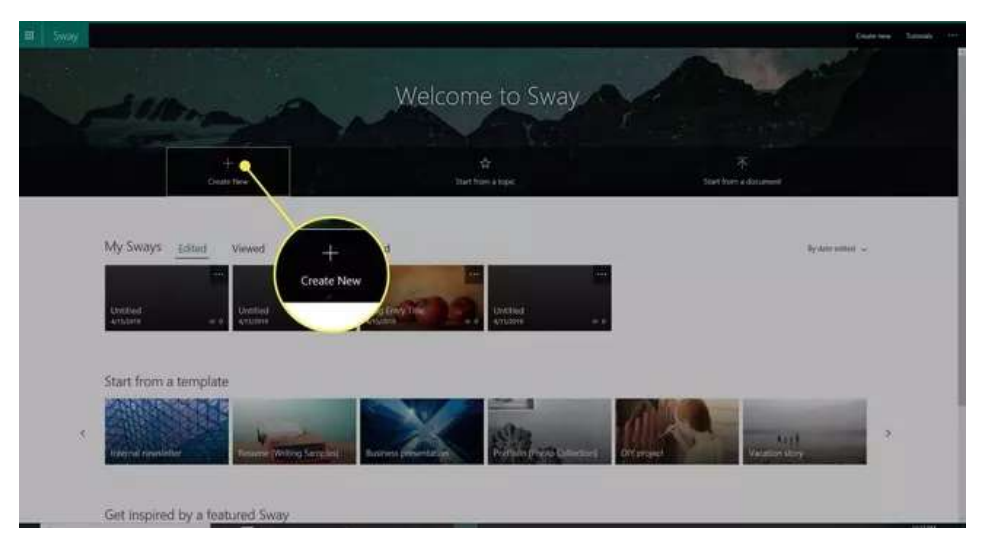

1. Buka Sway dan pilih Buat Baru.

2. Masukkan judul ke dalam kartu Judul.

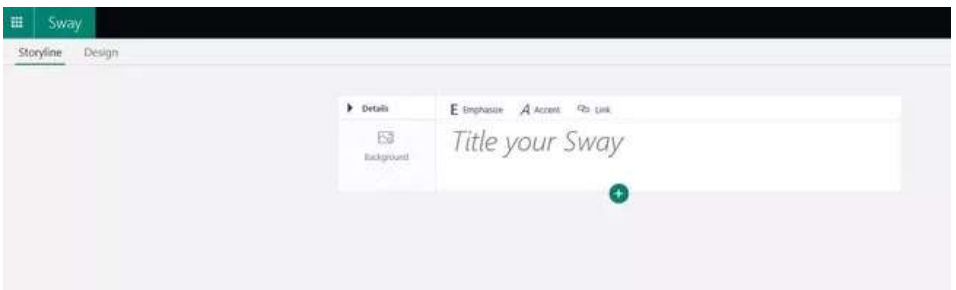

3. Pilih Latar Belakang untuk menambahkan gambar latar belakang.

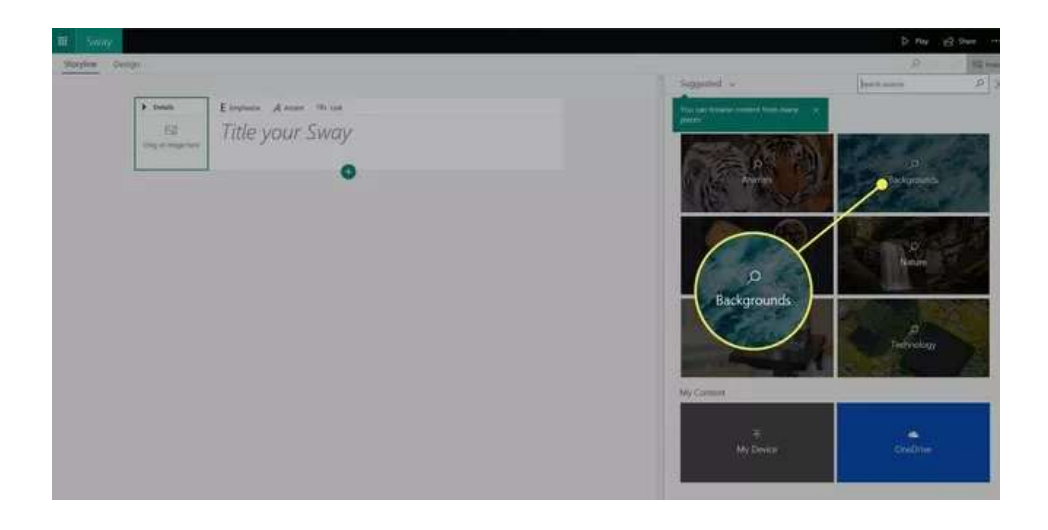

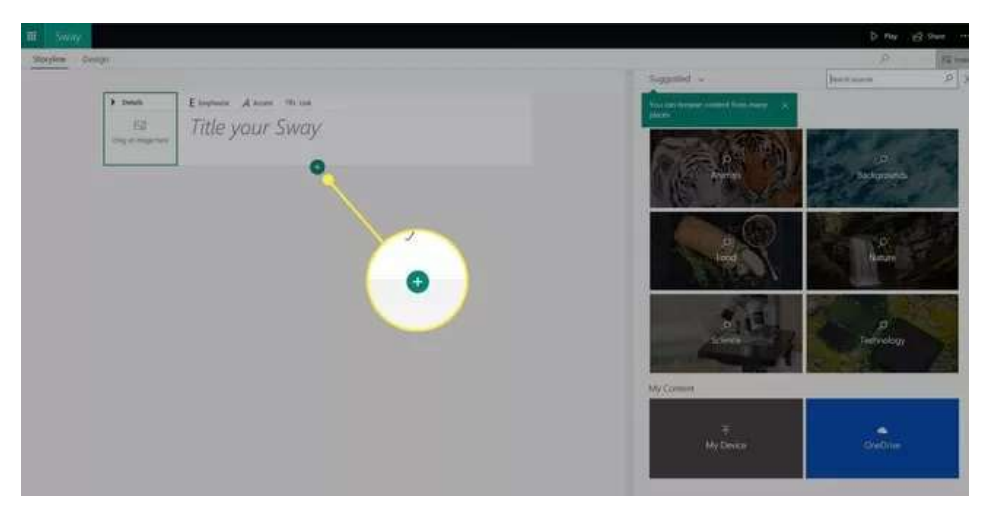

4. Pilih tombol + untuk menambahkan kartu baru.

- 5. Pilih jenis kartu yang ingin Anda tambahkan. Opsi termasuk Teks, Media, atau Grup
- 6. Pilih subtipe kartu yang akan ditambahkan, seperti Heading, Image, atau Grid. Sway juga menyarankan kartu.
- 7. Tambahkan konten ke kartu baru. Terus tambahkan kartu dan konten hingga Anda menyelesaikan Sway.
- 8. Pilih kartu untuk melihat opsi lainnya. Misalnya, pada beberapa kartu, Anda dapat memilih titik fokus. Pada orang lain, Anda dapat mengatur penekanan untuk seluruh kartu.
- 9. Atur ulang kartu jika diinginkan. Pilih kartu dan seret ke posisi yang Anda inginkan untuk muncul.

10. Pilih Putar untuk menampilkan Sway Anda kapan saja.

### **E. Menggunakan templat di Sway**

Seperti aplikasi Microsoft lainnya, Sway menawarkan templat bawaan yang bisa Anda gunakan untuk membuat presentasi yang dipoles dengan cepat.

1. Buka Sway dan pilih templat di bawah Mulai dari Templat.

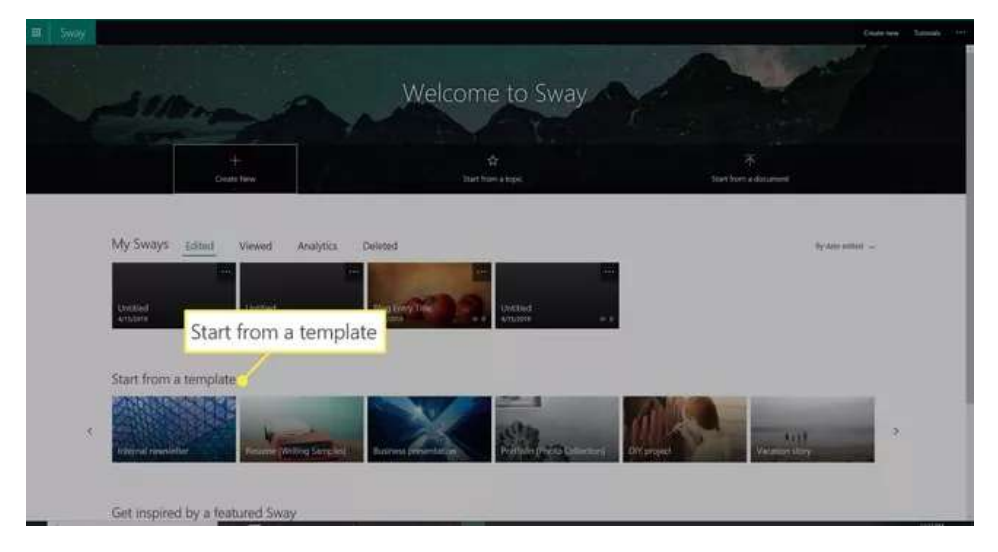

2. Pilih Mulai Mengedit Sway ini. Tunggu template disiapkan. Dia

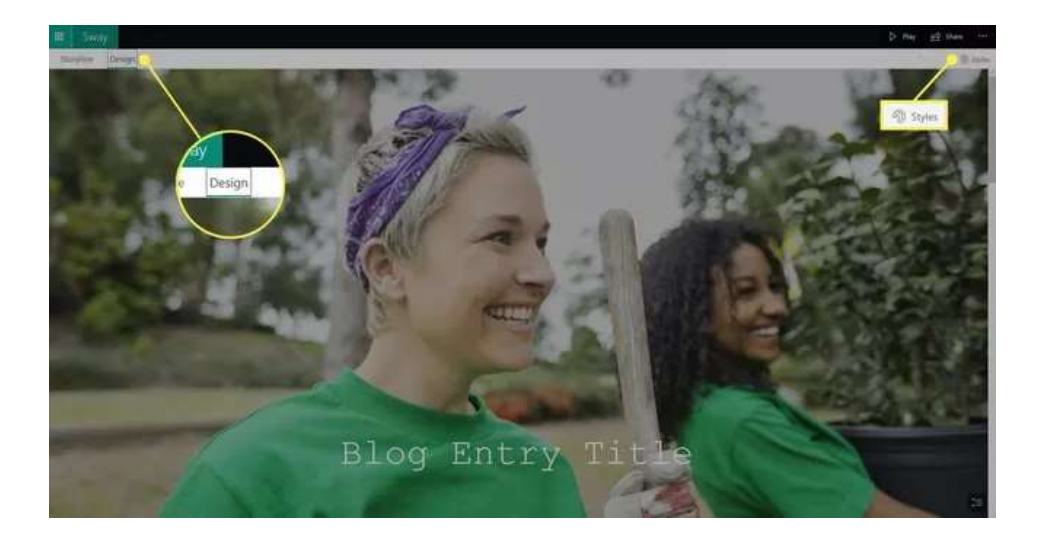

3. terbuka sebagai Sway baru dengan contoh konten di

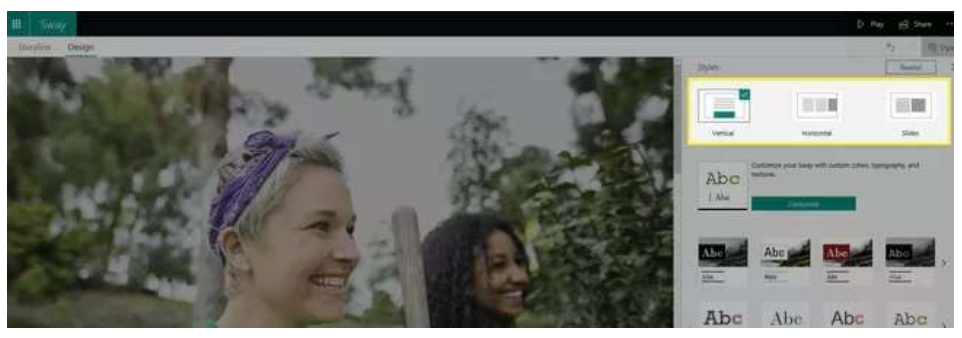

tempatnya.

- 4. Pilih tab Desain di sudut kiri atas lalu pilih Gaya di sudut kanan atas.
- 5. Ubah tata letak Sway dengan memilih antara Vertikal, Horizontal, dan Slide di panel kanan.
- 6. Pilih tombol Sesuaikan untuk memilih warna, tipografi, atau tekstur khusus.
- 7. Pilih gaya atau variasi alternatif di bagian bawah panel Gaya.

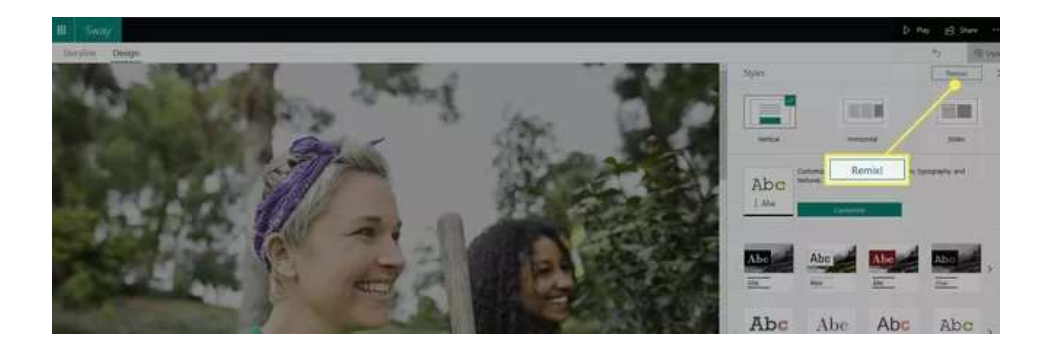

8. Menampilkan atau berbagi Sway saat Anda sudah siap.

### **F. Teks dan Gambar**

Masukkan teks dan foto atau grafik yang ingin Anda gunakan untuk membuat tulang presentasi Sway Anda. Anda bisa menyempurnakan Sway Anda dengan menggabungkan rentang tipe konten dari berbagai sumber.

- 1. Pilih judul templat dan ganti dengan judul yang ingin Anda berikan pada presentasi Sway Anda. Judul yang Anda berikan pada Sway Anda adalah hal pertama yang dilihat orang lain saat Anda membagikan presentasi Anda.
- 2. Pilih tombol **+** di bagian bawah kartu apa pun untuk menambahkan konten seperti teks, gambar, atau video.

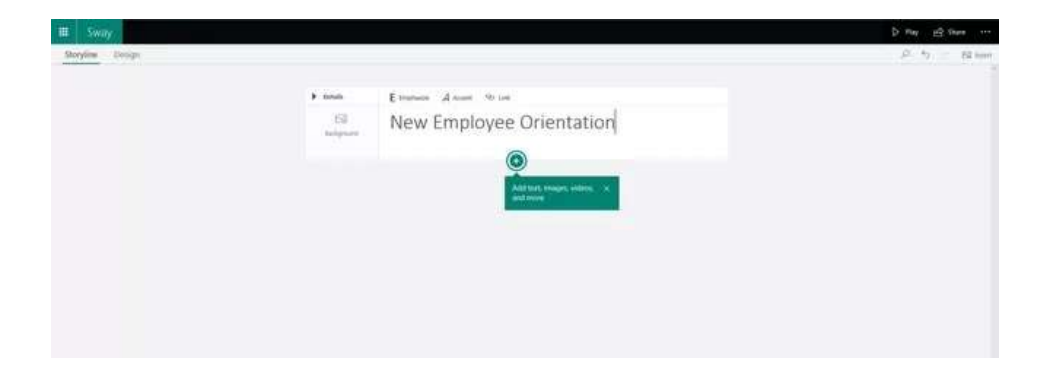

- 3. Pilih area Latar belakang kartu untuk membuka panel konten. Cari gambar dan video domain publik untuk disisipkan dalam presentasi Anda.
- 4. Atau, pilih tab Sisipkan di sudut kanan atas untuk menemukan konten.

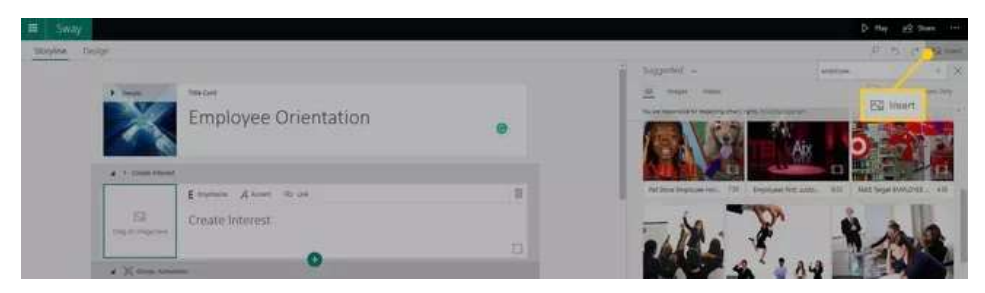

### **G. Pratinjau dan Edit**

Perhatikan presentasi Sway Anda dengan baik sebelum membagikannya dengan orang lain. Sesuaikan tampilan lebih lanjut dengan mengubah gaya.

- 1. Pilih tab **Desain** untuk mempratinjau presentasi Sway Anda.
- 2. Pilih **Putar** di sudut kanan atas untuk melihat pratinjau tampilannya kepada orang lain.
- 3. Pilih ikon **Pengaturan** di sudut kanan atas untuk memilih tata letak yang berbeda.
- 4. Pilih **Edit** untuk kembali ke Alur Cerita.
- 5. Pilih *Style* untuk menampilkan gaya alternatif. Pilih gaya untuk menerapkannya ke presentasi Anda.

### **H. Berbagi Sway Anda**

Anda dapat membagikan desain Anda dengan orang lain di berbagai platform menggunakan berbagai metode.

Pilih **Bagikan** di sudut kanan atas untuk melihat opsi berbagi, termasuk:

- 1. Tautan yang dapat dibagikan.
- 2. Link visual dengan pratinjau Sway.
- 3. Bagikan langsung ke Facebook, Twitter, atau LinkedIn.
- 4. Kode semat.

### **I. Berkolaborasi pada presentasi Sway**

Microsoft Sway sangat ideal untuk desain kolaboratif. Apakah Anda perlu melakukan pitching dengan teman sekelas dalam proyek sekolah atau bekerja dengan kolega pada laporan perusahaan, semua orang yang terlibat bisa bekerja sama dalam presentasi Sway. Tidak masalah di mana mereka berada, asalkan mereka memiliki akses internet.

Salah satu opsi berbagi adalah Menambahkan Penulis. Saat Anda menggunakan fitur ini, Sway menghasilkan link unik. Anda dapat membagikan tautan ini melalui email, media sosial, atau cara lain yang Anda inginkan dengan orang-orang yang ingin Anda ajak berkolaborasi dalam presentasi. Mereka bisa menampilkan Sway menggunakan link ini, dan mereka bisa mengedit file.

Misalkan Anda berubah pikiran. Anda bisa mengelola izin pengeditan pada presentasi Sway apa pun.

- 1. Buka presentasi Sway di mana Anda ingin berkolaborasi dengan orang lain.
- 2. Pilih **Bagikan** di sudut kanan atas.
- 3. Pilih tombol **Edit** di samping Undang Orang ke. Sway menghasilkan link edit.
- 4. Pilih **Opsi Lainnya.**
- 5. Pilih **Perlu Kata Sandi untuk Menampilkan atau Mengedit Sway Ini** jika Anda ingin memproteksi presentasi dengan kata sandi.
- 6. Pilih **Tombol Dapat Melihat Berbagi** jika Anda ingin pengguna atau pemirsa lain dapat berbagi Sway.
- 7. Saat Anda ingin mencabut akses ke Sway Anda, **pilih Atur Ulang Pengaturan Berbagi** di menu Bagikan. Alamat web Sway Anda diubah secara permanen, sehingga link yang Anda bagikan sebelumnya tidak akan berfungsi untuk siapa pun. Anda dapat membuat tautan baru untuk berbagi ulang dengan siapa pun yang Anda pilih.

### **J. Fitur presentasi Sway lainnya**

Microsoft Sway bukan hanya versi lain dari PowerPoint atau Google Slides. PowerPoint paling cocok untuk offline, konten statis seperti grafik, diagram alur, dan poin-poin. Sway sangat ideal untuk konten online yang dinamis.

Seperti Google Slides, Sway hidup online. Namun tidak seperti Google Slides, Sway memungkinkan Anda menyematkan file Office lainnya, seperti dokumen Word, Excel, dan PowerPoint, serta bagan dan tabel individual dari Excel.

Sway memiliki fitur dan alat lain yang mungkin bermanfaat saat Anda ingin menyempurnakan presentasi.

- 1. Rekam narasi atau audio lainnya ke kartu Audio apa pun. Pilih tombol Rekam dan berikan izin kepada Sway untuk menggunakan mikrofon Anda untuk mulai merekam. Tekan tombol Stop setelah selesai dan kemudian pilih untuk Menambahkan File Audio.
- 2. Akses Tampilan Navigasi dengan memilih tombol Navigasi di sudut kanan bawah saat dalam tampilan Desain.
- 3. Putar otomatis untuk pengguna dengan langganan Microsoft 365. Pilih elipsis di sudut kanan atas jendela dan pilih Pengaturan untuk Sway Ini untuk mengaktifkan Putar otomatis

## MICROSOFT TEAMS

### **A. Apa itu Microsoft Teams?**

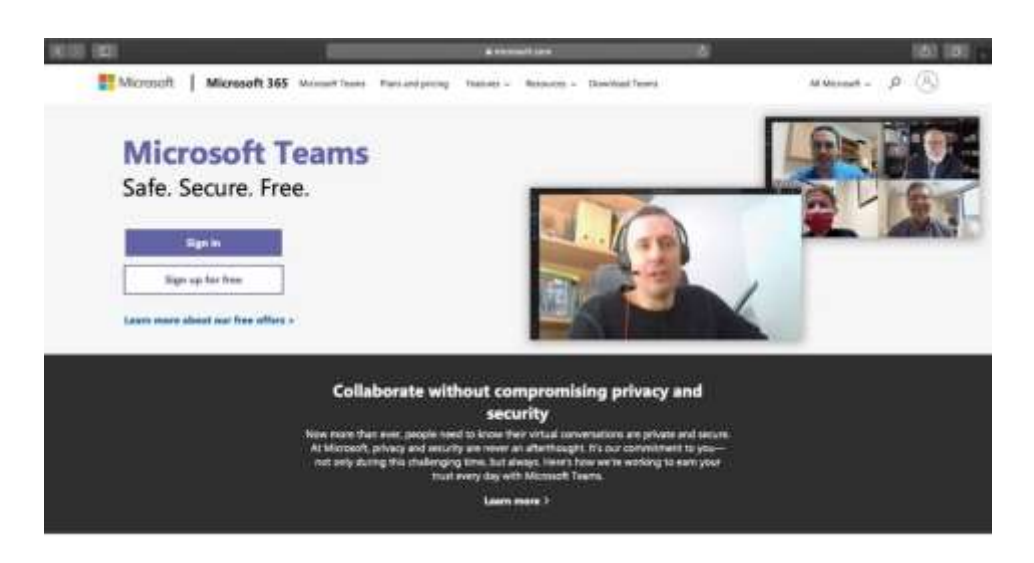

Microsoft Teams adalah alat komunikasi dan kolaborasi tim online yang merupakan bagian dari Microsoft Office 365 Suite. Meskipun sebagian besar digunakan untuk konferensi video oleh tim jarak jauh, itu bukan satu-satunya hal yang dapat dilakukannya.

Tim dapat membantu Anda:

- 1. Buat saluran khusus untuk tugas atau tim tertentu.
- 2. Rekam rapat audio dan video.
- 3. Bagikan layar Anda dengan mudah kepada anggota tim untuk penjelasan terperinci.
- 4. Cari arsip dengan cepat menggunakan kotak perintahnya.

### **B. Cara Menggunakan Microsoft Teams (Panduan Langkah demi Langkah)**

Menggunakan [alat komunikasi jarak jauh](https://biz30.timedoctor.com/remote-team-communication-tools/) seperti Microsoft Teams sangat penting untuk memastikan bahwa tim Anda tetap terhubung meskipun jaraknya ribuan mil. Tetapi jika Anda tidak terbiasa dengan alat ini, ini bisa menjadi tantangan. Jika itu masalahnya bagi Anda, jangan khawatir! Cukup ikuti panduan langkah demi langkah sederhana ini untuk menggunakan Teams dengan cara yang benar. Kami akan membahas langkah-langkah yang perlu Anda ikuti di platform desktop dan seluler:

- 1. Cara mulai menggunakan Microsoft Teams
- 2. Cara membuat tim dan saluran
- 3. Cara mengatur konferensi video
- 4. Cara menjadwalkan rapat

### **C. Cara mulai menggunakan Microsoft Teams**

Berikut adalah panduan langkah demi langkah untuk membantu Anda mulai menggunakan Microsoft Teams:

### **1. Buat Akun**

### **A) Untuk desktop**

**1) Langkah 1:** Buka halaman web Microsoft Teams dan klik ikon profil di sudut kanan atas layar.

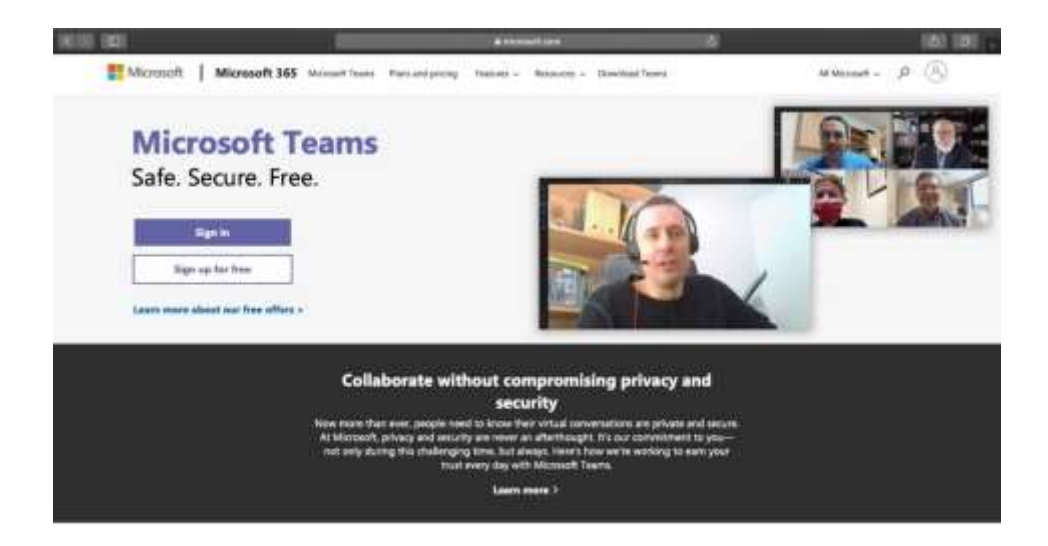

**2) Langkah 2:** Di halaman "Masuk" yang muncul, klik tautan "Buat satu!" untuk membuat akun baru.

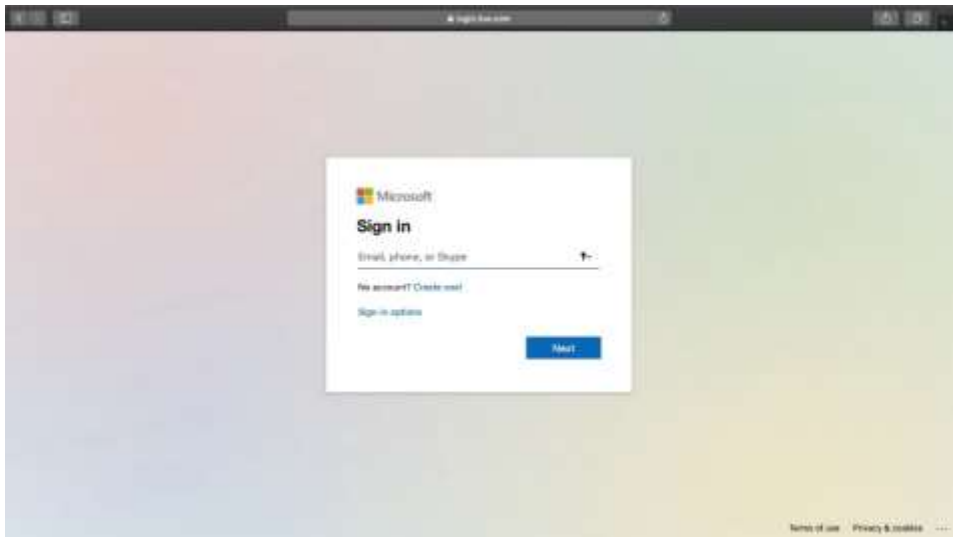

**3) Langkah 3:** Pada jendela "Buat akun", masukkan alamat email Anda (lebih disukai alamat email kantor) dan klik tombol "Next".

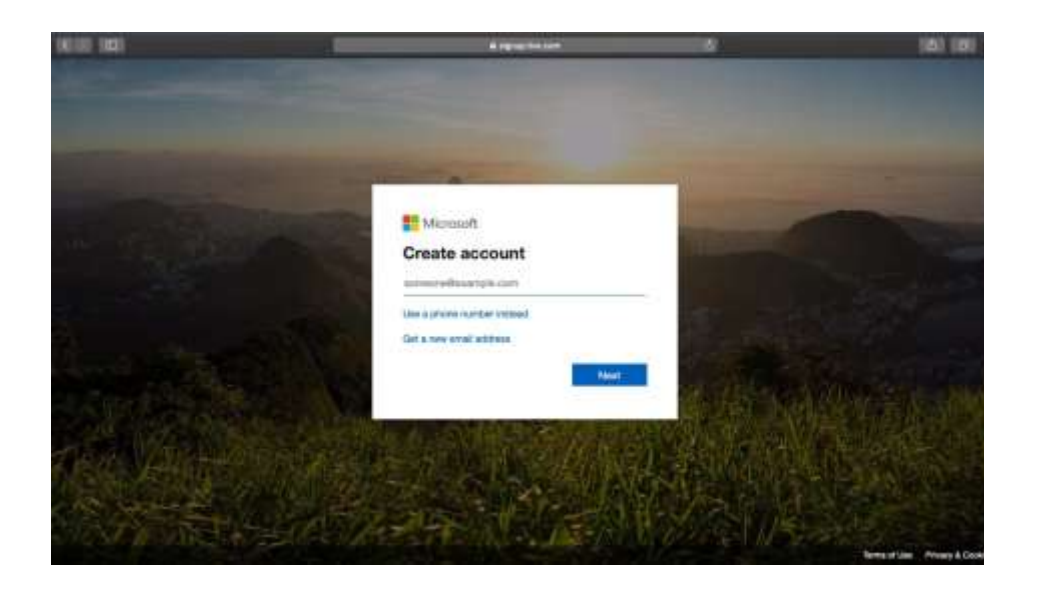

**4) Langkah 4:** Ikuti petunjuk di layar untuk membuat kata sandi dan memasukkan detail Anda di halaman berikutnya.

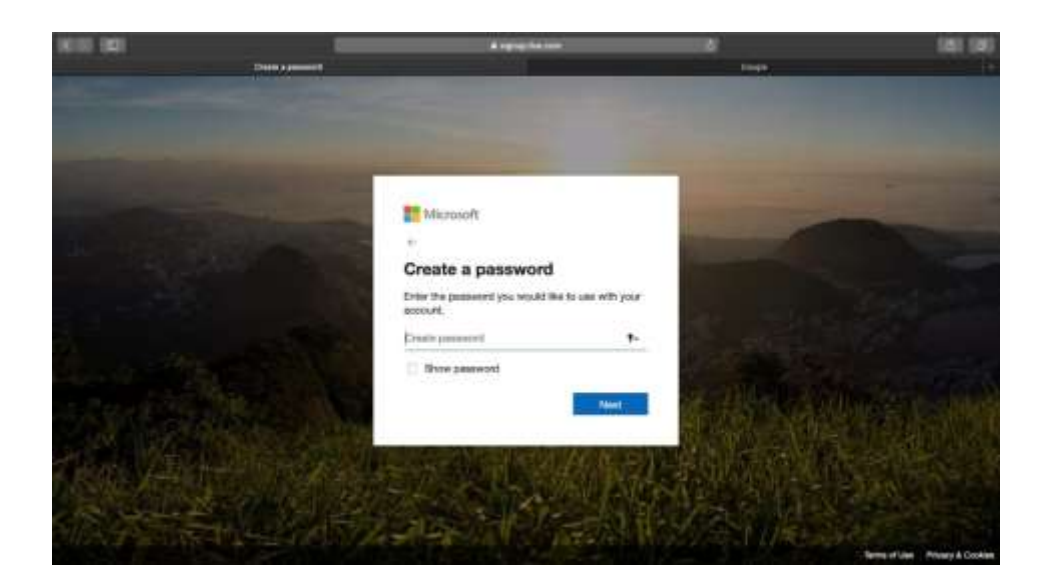

Setelah memasukkan semua detail dan memverifikasi email, kunjungi [beranda Microsoft](https://www.microsoft.com/en-in/microsoft-teams/group-chat-software) Teams untuk mulai menggunakan aplikasi web Teams.

### **B) Untuk seluler**

Untuk membuat akun Microsoft di ponsel Anda, unduh aplikasi dan ikuti instruksi yang sama yang disebutkan di atas.

- 1. **Unduh Aplikasi Microsoft Teams**
	- **A) Untuk desktop**
	- **1)** *Langkah 1:* Untuk mengunduh aplikasi desktop Microsoft Teams, kembali ke halaman web

Microsoft Teams dan klik "Unduh Teams" di bagian atas layar Anda.

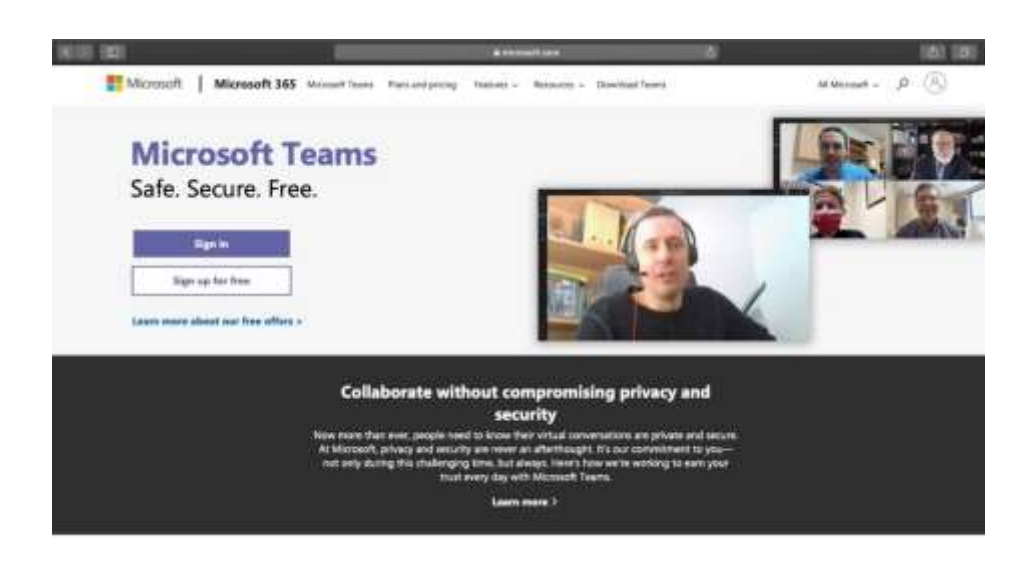

**2)** *Langkah 2:* Klik tombol "Unduh untuk desktop" untuk melompat ke tautan unduhan untuk Mac OS atau Windows, tergantung pada sistem Anda. Tautan ini akan muncul sebagai "Unduh Teams". Klik ini untuk melanjutkan unduhan Anda.

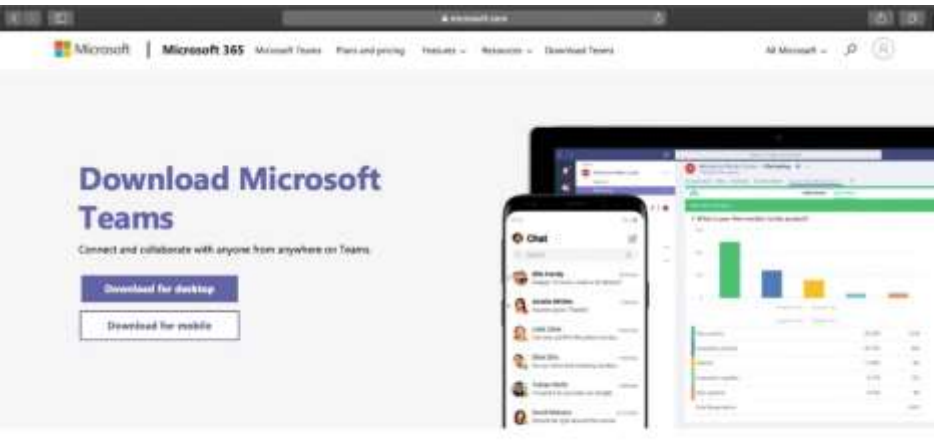

**3)** *Langkah 3:* Buka file yang diunduh dan ikuti instruksi yang diberikan untuk menginstal Microsoft Teams.

### **B) Untuk seluler**

*1) Langkah 1:* Unduh aplikasi Microsoft Teams dari iOS App Store atau Google Play Store untuk Android.

*2) Langkah 2:* Setelah terinstal, buka aplikasi dan masuk ke akun Microsoft Anda untuk mulai menggunakan Microsoft Teams.

### **D. Cara Membuat Tim Dan Saluran**

Di Microsoft Teams, **Tim** adalah sekelompok orang yang berkolaborasi bersama, biasanya terdiri dari seluruh organisasi. Sementara itu, **Saluran** adalah percakapan terpisah, di mana masingmasing dapat didedikasikan untuk departemen, proyek, atau bahkan tugas. Berikut adalah langkah-langkah untuk membuat tim dan saluran di Microsoft Teams:

- **1. Membuat tim**
	- **A) Untuk desktop**
		- **1) Langkah 1** Buka aplikasi Microsoft Teams dan klik opsi "Bergabung atau buat tim" di bagian bawah bilah sisi Teams di sebelah kiri.

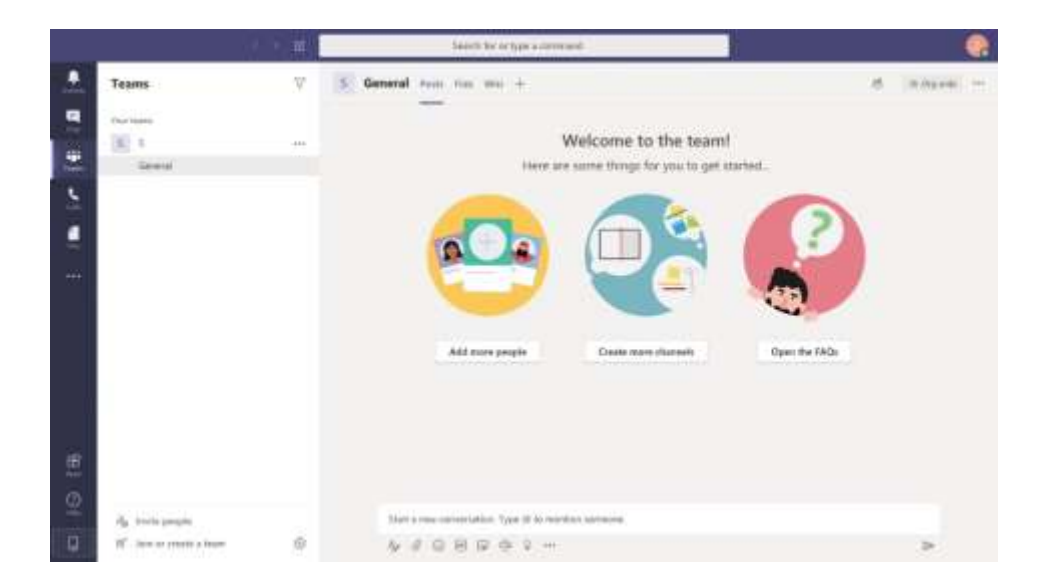

**2)** *Langkah 2:* Pada layar baru yang muncul, klik tombol "Buat tim".

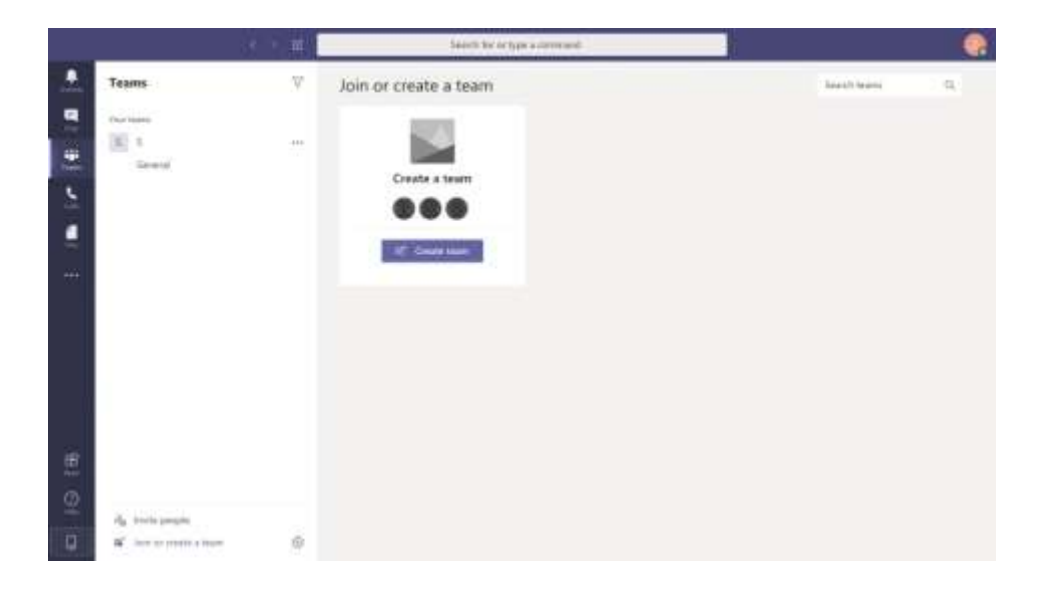

- **3)** *Langkah 3:* Pada layar berikut, Anda dapat memilih:
	- a) Bangun tim dari awal
	- b) Membuat dari grup atau tim Office 365 yang sudah ada

Jika tim Anda menggunakan Office 365 sebelum mendaftar ke Teams, Anda mungkin sudah memiliki grup yang sudah ada yang bisa ditambahkan menggunakan opsi *"Buat dari..."*. Jika tidak, gunakan *"Bangun tim dari awal."*

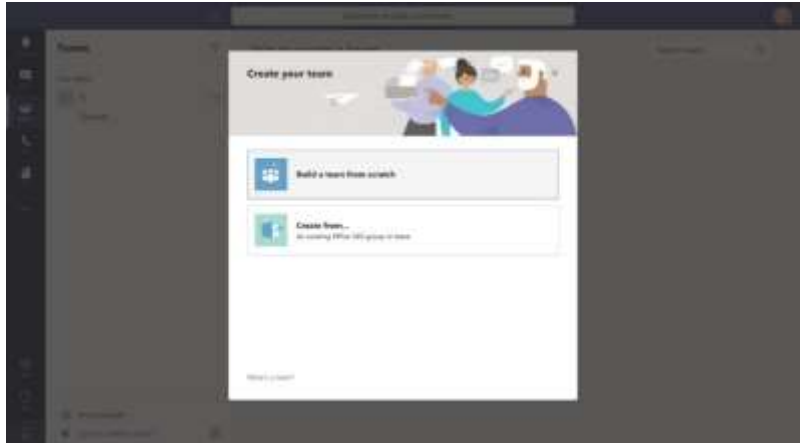

- **4)** *Langkah 4:* Selanjutnya, tentukan siapa yang menjadi bagian dari Tim. Tentukan pilihan Anda berdasarkan bagaimana Anda ingin mengatur platform Anda:
	- a) Pribadi: Jika tim hanya boleh memiliki beberapa anggota tertentu, pilih Pribadi.
	- b) Publik: Terbaik untuk tim dengan anggota yang berubah.
	- c) Org-Wide: Jika Anda ingin meng-host seluruh organisasi Anda sebagai satu "tim" di platform dan menggunakan saluran untuk membagi departemen, Org-wide adalah pilihan ideal.

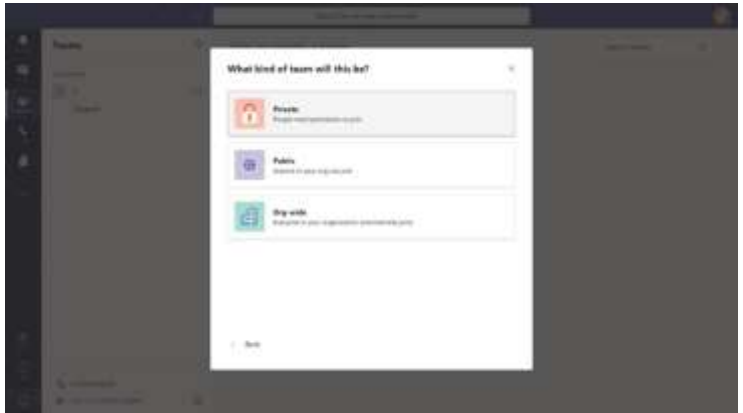

**5)** *Langkah 5:* Setelah Anda memilih jenis tim yang ingin Anda buat, Anda harus memberinya nama. Pilih nama tim yang sesuai, seperti "Pemasaran" atau "Media Sosial", lalu klik tombol "Buat" di kanan bawah.

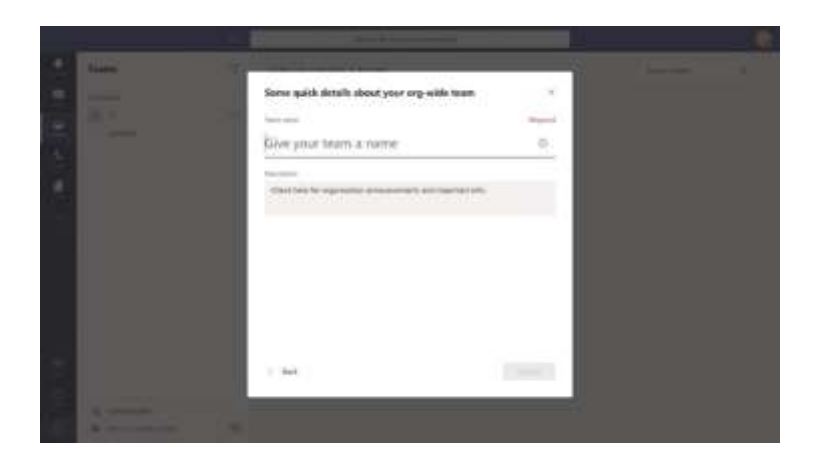

**6) Langkah 6:** Tim baru Anda sekarang akan muncul di bilah sisi kiri aplikasi Teams Anda ("Pemasaran" pada gambar di bawah). Untuk menambahkan anggota ke tim, klik pada tiga titik di sebelah nama tim dan pilih "Tambah anggota."

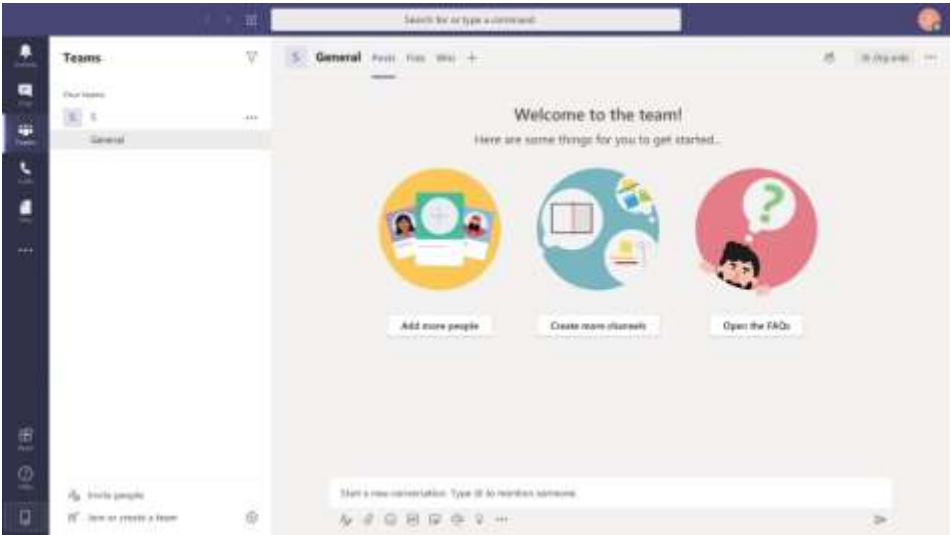

**7) Langkah 7:** Ketik nama anggota yang ingin Anda tambahkan. Jika ini adalah "tamu" seperti pengguna eksternal dari luar organisasi, Anda dapat memberi mereka akses tamu melalui alamat email mereka.

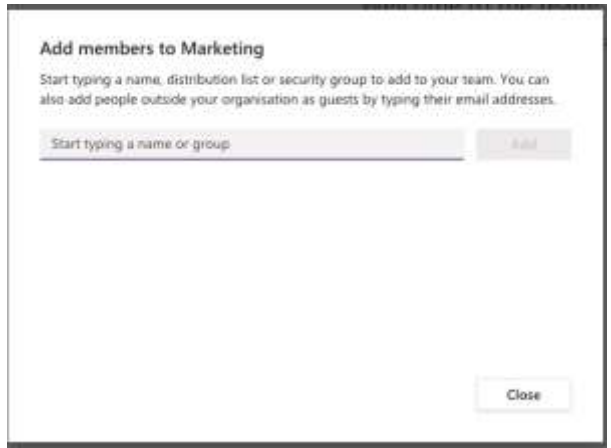

### **B) Untuk seluler**

- 1) *Langkah 1:* Buka aplikasi Microsoft Teams.
- 2) *Langkah 2: Ketuk ikon "*Tim" di bagian bawah layar, lalu ikon "dua orang dan tanda plus" di kanan atas. Anda harus membuka halaman Kelola tim.
- 3) *Langkah 3:* Untuk membuat tim baru Anda, beri nama, tambahkan deskripsi, dan atur pengaturan privasi.

Setelah Anda membuat tim, ketuk ikon "Opsi lainnya" dengan tiga titik dan pilih "Tambahkan anggota." Ketik nama anggota tim Anda untuk menambahkannya.

**Catatan:** Untuk menambahkan grup orang/beberapa individu secara bersamaan, Anda perlu menggunakan desktop atau aplikasi web*.*

### **2. Membuat saluran**

- A) **Untuk desktop** Sekarang setelah Anda menyiapkan tim, saatnya menambahkan saluran. Secara default, Microsoft Teams membuat saluran umum untuk semua anggota tim. Untuk membuat channel tambahan, ikuti langkah-langkah di bawah ini:
	- **1) Langkah 1:** Klik pada tiga titik di sebelah Tim tempat Anda ingin membuat saluran baru dan klik opsi "Tambah saluran".

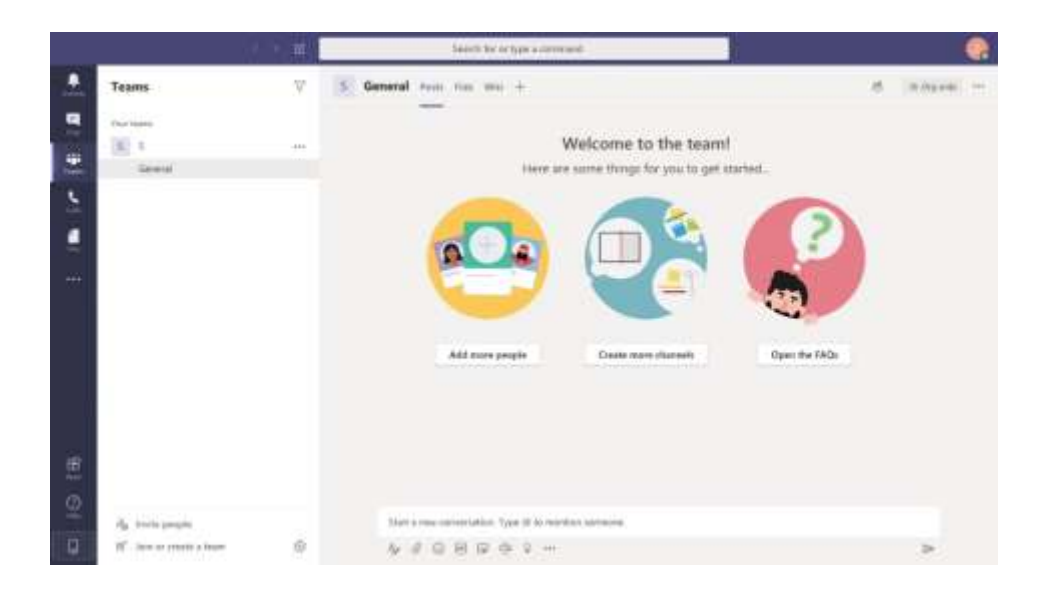

- **2) Langkah** *2*: Di jendela pop-up yang muncul, Anda dapat:
	- a) Pilih nama saluran.
	- b) Tambahkan deskripsi saluran.
	- c) Ubah pengaturan privasi untuk mengizinkan akses ke setiap anggota tim atau hanya beberapa anggota tertentu.

Setelah Anda selesai dengan pengaturan ini, klik tombol "Tambah" untuk membuat saluran.

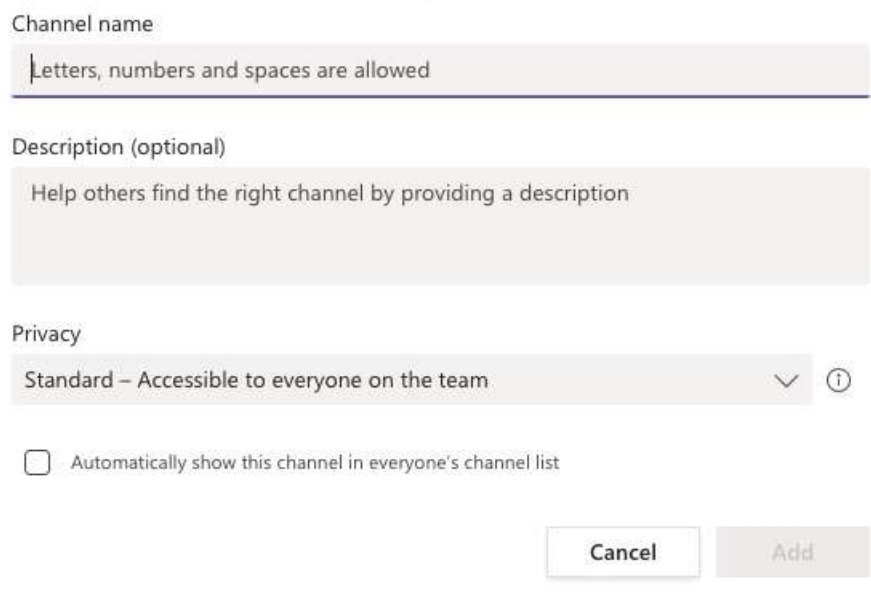

Create a channel for "Marketing" team

### **3. Untuk seluler**

- A) *Langkah 1:* Di aplikasi seluler, klik ikon Teams di bagian bawah.
- B) *Langkah 2:* Ketuk tiga titik (ikon "Opsi lainnya") untuk tim yang ingin Anda tambahkan ke saluran. Kemudian, klik "Kelola opsi."
- C) *Langkah 3:* Klik "Tambah +" untuk mulai membuat saluran baru. Tambahkan nama untuk saluran dan deskripsi jika Anda mau.
- D) *Langkah 4:* Untuk membuat saluran standar, cukup ketuk "Selesai." Untuk membuat saluran pribadi, ketuk "Privasi," pilih "Pribadi," lalu kembali dan ketuk "Selesai."

E) *Langkah 5:* Jika Anda memilih untuk membuat saluran pribadi, layar "tambah anggota" akan terbuka secara otomatis. Anda dapat menambahkan anggota pada tahap ini sendiri, atau melewati langkah ini dan menambahkan anggota nanti.

### **E. Cara Mengatur Konferensi Video di Microsoft Teams**

Konferensi video sangat sederhana dengan Microsoft Teams. Berikut cara melakukannya:

- **1. Untuk desktop**
	- **A)** *Langkah 1:* Buka aplikasi Microsoft Teams, dan buka tim/saluran yang ingin Anda adakan konferensi video. Klik ikon kamera kecil di bawah kotak tulis.

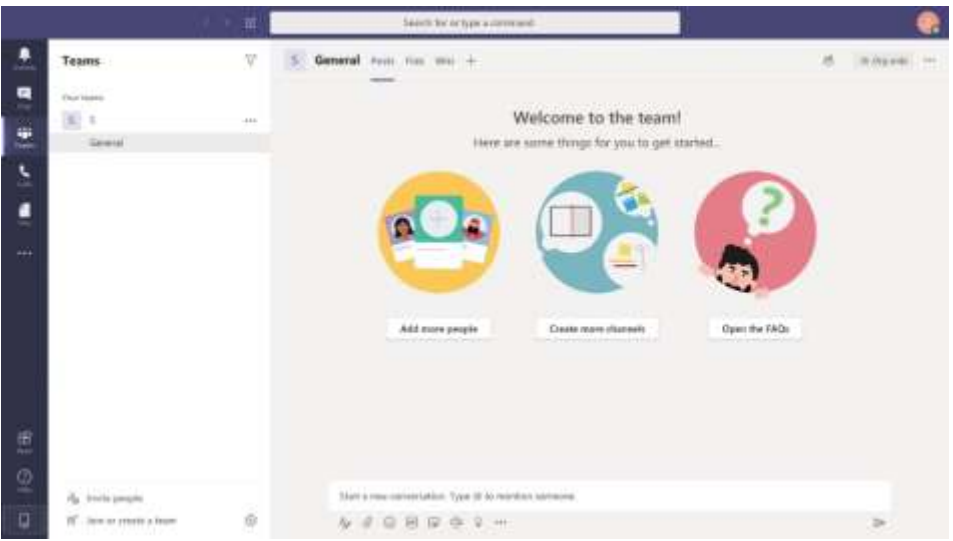

**B)** *Langkah 2:* Jika mau, Anda dapat menambahkan subjek ke panggilan video. Kemudian klik tombol "Bertemu sekarang" untuk memulai.

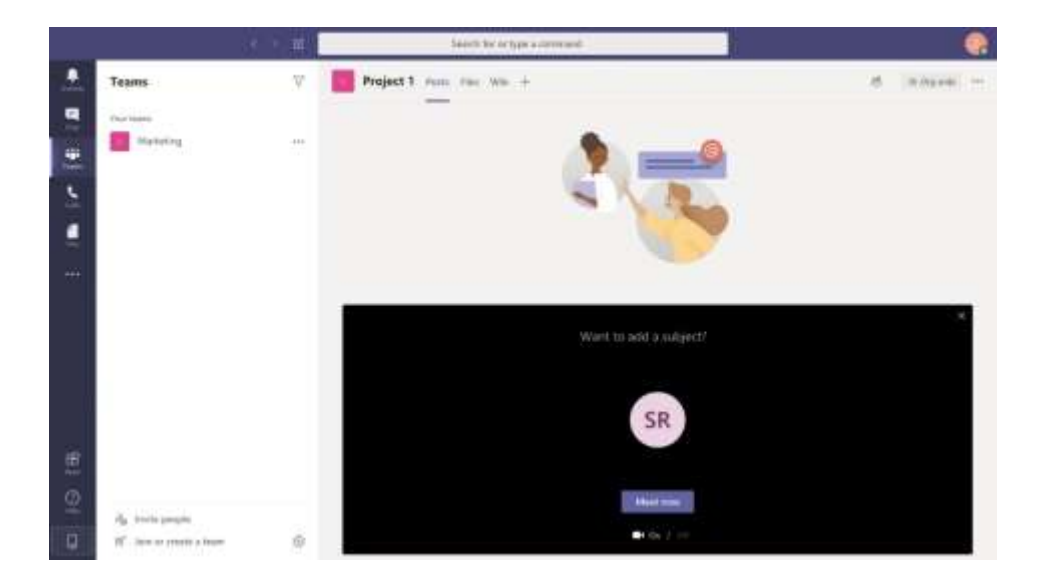

**C)** *Langkah 3: Di layar panggilan* video yang muncul, Anda dapat menggunakan bilah alat untuk mengaktifkan/menonaktifkan kamera dan mikrofon, serta berbagi layar dengan semua orang yang bergabung dalam panggilan.

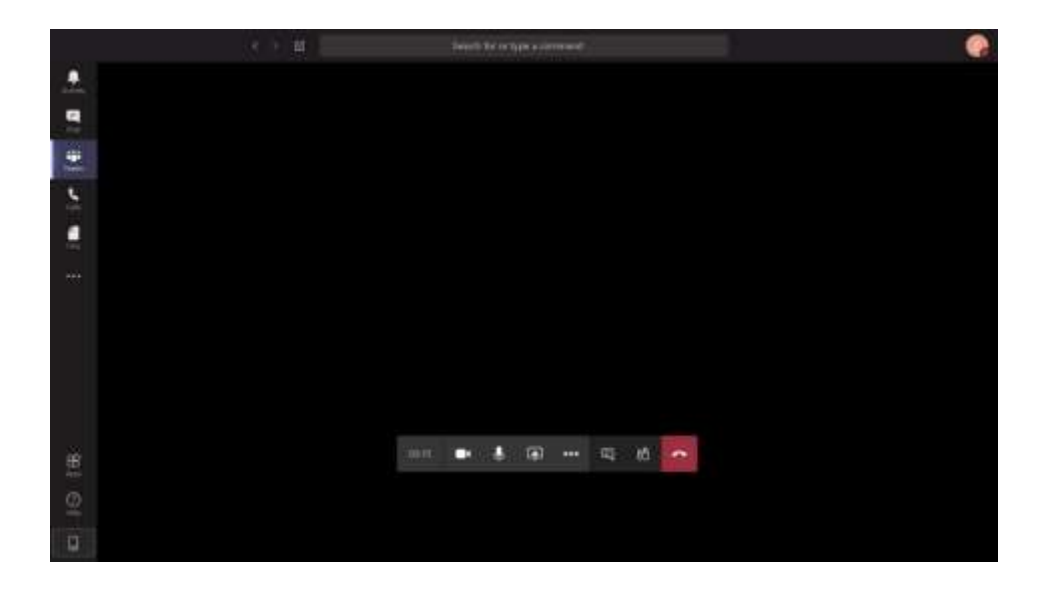

### **2. Untuk seluler**

- **A)** *Langkah 1:* Buka aplikasi seluler Microsoft Teams dan buka obrolan yang ingin Anda gunakan untuk memulai panggilan video.
- **B)** *Langkah 2:* Di obrolan yang dipilih, ketuk "Panggilan video" untuk memulai panggilan video. Peserta dapat menjawab dari desktop atau ponsel mereka.

Sekarang setelah Anda mengetahui cara mengatur panggilan video, Anda dapat dengan mudah mengadakan [rapat](https://databox.com/one-on-one-meetings) dan diskusi online dengan anggota tim Anda!

### **F. Cara Menjadwalkan Rapat**

Untuk rapat penting yang membutuhkan kehadiran semua orang, sebaiknya jadwalkan terlebih dahulu. Dengan cara ini, orang dapat menghapus jadwal rapat mereka dan menyinkronkannya dengan kalender mereka.

Berikut cara menjadwalkan rapat di Microsoft Teams:

- **A) Untuk desktop**
	- 1) *Langkah 1:* Pilih "Jadwalkan Rapat" (ikon kalender) di bawah kotak tulis.
	- 2) *Langkah 2: Buka "Kalender" di* panel kiri dan klik "Rapat baru," yang terletak di kanan atas.
- 3) *Langkah 3:* Setelah Anda memilih rentang waktu di kalender, formulir akan terbuka untuk membantu Anda.
- 4) *Langkah 4:* Tambahkan judul untuk rapat, undang peserta, dan tambahkan detail lainnya. Asisten Penjadwalan dapat membantu Anda memeriksa ketersediaan semua orang.
- 5) *Langkah 5:* Tekan "Simpan" untuk menyelesaikan proses. Undangan akan secara otomatis dikirim ke kotak masuk Outlook setiap peserta!

### **B) Untuk seluler**

- 1) *Langkah 1:* Ketuk Kalender di bagian bawah aplikasi dan buka "Jadwalkan rapat" di dekat kanan atas.
- 2) *Langkah 2:* Ketuk "Tambahkan peserta" untuk mengundang semua orang yang Anda butuhkan.
- 3) *Langkah 3:* Atur waktu mulai dan waktu berakhir untuk rapat. Tulis deskripsi juga.
- 4) *Langkah 4:* Ketuk "Selesai" untuk menyelesaikan penjadwalan rapat Teams Anda!

### **G. Tiga Fitur Tambahan Microsoft Teams**

Berikut adalah tiga fitur yang menjadikan Teams alat komunikasi yang sangat baik untuk tim jarak jauh maupun di kantor.

### 1. **Acara langsung**

Acara langsung tim adalah siaran yang dibuat untuk audiens yang besar. Tidak seperti konferensi video dan panggilan, acara

langsung adalah bentuk komunikasi, di mana interaksi audiens tetap terbatas hanya dengan melihat konten yang Anda keluarkan (seperti [konser gratis](https://www.forbes.com/sites/brucelee/2020/04/19/one-world-together-at-home-concert-stars-support-covid-19-coronavirus-efforts/) yang diselenggarakan musisi di media sosial). Dengan Microsoft Teams, Anda dapat:

- a. Selenggarakan acara langsung hingga 10,000 peserta
- b. Rekam acara langsung bagi pemirsa untuk melakukan streaming setelah siaran
- c. Izinkan akses terbatas ke siaran atau jadikan publik.

### 2. **Pesan Instan**

Karena Microsoft Teams adalah alat kolaborasi, ia memiliki fitur pesan instan untuk menjaga tim tetap terhubung. Ini memungkinkan Anda:

- a. Lakukan obrolan grup cepat atau lakukan panggilan video.
- b. Pindahkan balasan email dari kotak masuk Outlook Anda ke dalam obrolan cepat.
- c. Lakukan percakapan informal dengan gif dan stiker.

### 3. **Integrasi Aplikasi**

Microsoft Teams terintegrasi dengan banyak aplikasi tempat kerja untuk membantu menyederhanakan komunikasi Anda di berbagai platform. Ini terintegrasi dengan aplikasi seperti:

- a. MeisterTask: Pengelola tugas yang dibuat untuk kolaborasi antara tim yang tangkas
- b. Papan Azure: Pelacak proyek yang menampilkan papan kanban, papan scrum, dan dasbor
- c. Kontak Gesit: CRM yang membantu mengakses wawasan pelanggan dari dalam Teams

### **H. Harga Microsoft Teams**

Microsoft Teams adalah bagian dari rangkaian Office 365, yang menawarkan beberapa paket sesuai kebutuhan Anda. Berikut adalah tampilan lebih dekat pada paket yang menyertakan Teams:

- a. Microsoft Teams (Gratis): Menawarkan fitur dasar seperti pesan instan, obrolan audio dan video.
- b. Microsoft 365 Business Basic: \$5.00 pengguna/bulan Menawarkan fitur "Microsoft Teams (Gratis)" + konferensi video hingga untuk 250 orang.
- c. Microsoft 365 Business Standard: \$12.50 pengguna/bulan Menawarkan fitur "Business Basic" + versi desktop MS Excel, Word, Access, dll.
- d. Office 365 E3: \$20.00 pengguna/bulan Menawarkan fitur "Standar Bisnis" + penyimpanan file tak terbatas per pengguna di OneDrive.

### **I. Tiga Tips Bonus Untuk Menggunakan Microsoft Teams**

Microsoft Teams dapat menjadi alat yang ampuh untuk meningkatkan produktivitas tim Anda. Berikut adalah beberapa tips untuk memanfaatkannya sebaik mungkin.

### 1. **Sering menggunakan perintah garis miring**

Microsoft Teams mendukung perintah garis miring untuk merampingkan pengalaman pengguna akhir. Perintah garis miring mempercepat tugas-tugas penting seperti mengirim pesan atau melihat aktivitas seseorang. Ketik ini ke dalam bilah perintah untuk mencobanya:

- a. **/goto** Beralih ke saluran atau tim Teams
- b. **/mention** Lacak penyebutan Anda dengan cepat
- c. **/available** Tetapkan status ketersediaan Anda

### **J. Mengerjakan file Anda di pustaka dokumen**

Microsoft Teams memungkinkan Anda mengerjakan file Word, Excel, atau PowerPoint bersama tanpa meninggalkan antarmukanya. Berikut adalah beberapa hal yang dapat Anda lakukan dengan fitur berbagi file Teams:

- a. Mengunggah file ke penyimpanan file bersama
- b. Mengedit file di aplikasi Tim
- c. Berkolaborasi secara real time
- d. Berbagi file dengan anggota di luar organisasi Anda

### **K. Maksimalkan Aplikasi Seluler Microsoft Teams**

Aplikasi seluler Microsoft Teams membantu Anda tetap mendapatkan informasi terbaru saat bepergian. Kemampuannya yang kuat dapat mendukung sebagian besar fitur aplikasi desktop, seperti:

- 1. Konferensi audio dan video
- 2. Berbagi atau melihat file
- 3. Bergabung dengan tim dan saluran yang berbeda
- 4. Menjadwalkan rapat di mana saja

# MIND MEISTER

### A. Apa itu MindMeister?

MindMeister adalah perangkat lunak pemetaan pikiran berbasis web yang berjalan di browser web standar apa pun. Peta pikiran yang Anda buat disimpan secara otomatis di cloud, online, dan dapat diakses dari mana saja, selama Anda terhubung ke internet. Selain aplikasi web, MindMeister juga menawarkan aplikasi seluler asli untuk iPhone, iPad, Apple Watch, dan perangkat Android, yang berarti Anda dapat mengakses, mengedit, dan menyajikan peta Anda di mana pun Anda berada (lebih lanjut tentang ini di halaman 25 di bawah Aplikasi Seluler). Kami membuat MindMeister seintuitif dan seakurat mungkin untuk memastikan bahwa Anda dapat sepenuhnya berkonsentrasi pada tugas kreatif yang ada. Tidak. kekacauan, tidak ada gesekan - hanya tim dan ide-ide Anda. Berbicara tentang tim: Tidak seperti alat pemetaan pikiran tradisional, MindMeister memungkinkan Anda bertukar pikiran secara real-time dengan jumlah pengguna yang tidak terbatas. Kolaborator bahkan tidak memerlukan akun untuk memasukkan peta dan memberikan masukan mereka. Anda dapat membuat tautan aman untuk peta apa pun dan cukup membagikannya dengan klien, eksternal, atau siapa pun yang bukan bagian dari tim inti Anda. Lebih lanjut tentang ini di halaman 15 di bawah Berbagi dan Berkolaborasi. Tapi MindMeister lebih dari sekadar alat brainstorming sederhana. Setelah Anda menguasainya, Anda akan segera menyadari betapa praktisnya format peta pikiran!

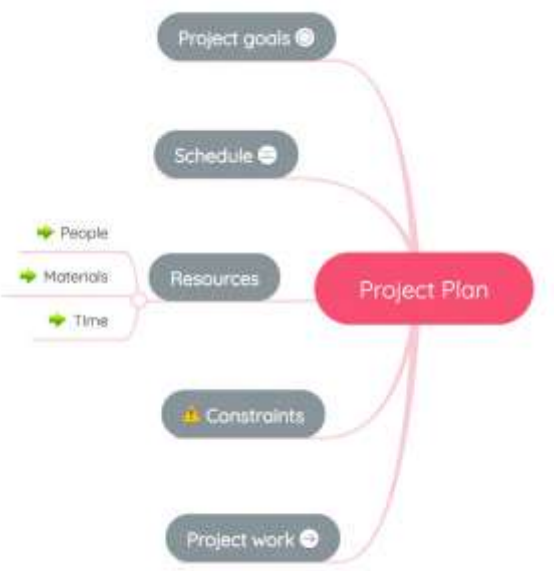

### B. Login

Jika Anda memiliki akun yang ada di salah satu platform berikut, Anda dapat menghubungkannya ke MindMeister dan menggunakannya untuk masuk:

- 1. Twitter
- 2. Situs Web
- 3. Daftar Isi
- 4. Aplikasi Google
- 5. Pelat yang lebih besar
- 6. Kantor 365
- 7. Unilogin
- 8. MeisterTugas

### C. Manajemen Tugas dengan MeisterTask

MeisterTask adalah alat manajemen tugas berbasis web yang dibuat untuk tim seperti milik Anda. Ini terintegrasi sempurna dengan MindMeister untuk memungkinkan Anda mengubah ide-ide Anda menjadi tugas berfitur lengkap dalam hitungan detik dan memasukkannya ke dalam proyek tangkas Anda. Jika Anda memiliki akun MindMeister, Anda secara otomatis memiliki akun MeisterTask, dan sebaliknya. Yang harus Anda lakukan adalah mengunjungi [www.meistertask.com](http://www.meistertask.com/) dan masuk menggunakan kredensial MindMeister Anda yang ada untuk membuka kunci akun Anda. Setelah Anda selesai melakukannya, tombol MeisterTask akan muncul di bilah bawah editor peta Anda, memungkinkan Anda untuk dengan cepat menghubungkan peta pikiran dengan proyek, dan mengekspor ide-ide Anda.

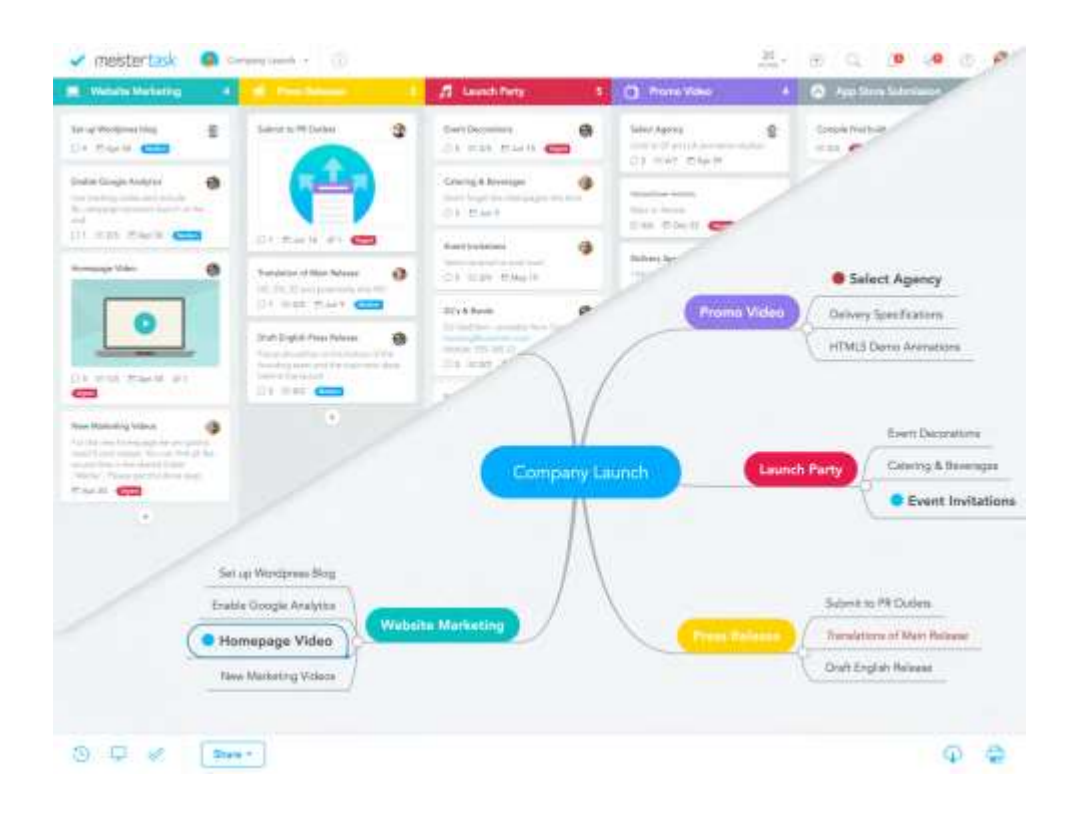

D. Aplikasi seluler

Jujur saja: Membuat peta pikiran adalah yang paling efisien - dan menyenangkan - ketika Anda memiliki layar besar di depan Anda dan keyboard yang memungkinkan Anda mentranskripsikan pikiran Anda secara praktis secara real-time. Tetapi ada kalanya Anda tidak berada di depan komputer Anda, dan yang Anda miliki hanyalah ponsel cerdas atau tablet Anda, bahkan mungkin hanya Apple Watch Anda. Untuk saat-saat itu, ada aplikasi seluler MindMeister. Dengan MindMeister untuk iOS dan MindMeister untuk Android, Anda dapat melakukan hampir semua hal yang dapat Anda lakukan di aplikasi web:

- 1. Membuat, mengedit, dan berbagi peta
- 2. Menerbitkan peta
- 3. Mengunggah lampiran dan gambar
- 4. Menambahkan catatan, link, dan gambar ke topik
- 5. Komentar dan pilih topik
- 6. Mengubah tema dan tata letak peta
- 7. Menambahkan koneksi
- 8. Mengekspor peta pikiran
- 9. Memutar presentasi
- 10. Anda bahkan dapat bekerja secara offline.

Jadi lanjutkan dan unduh MindMeister untuk Android dari Google Play Store, atau dapatkan MindMeister untuk iOS dari App Store. Masuk dengan akun MindMeister Anda yang ada dan kagumi saat aplikasi mengambil semua peta pikiran indah yang telah Anda buat secara online, dan kemudian bawa peta pikiran Anda saat bepergian!

- E. Inilah yang mindMeister dapat membantu Anda:
	- 1. Visualisasikan dan komunikasikan ide-ide Anda
	- 2. Merencanakan proyek dan menguraikan strategi
	- 3. Memetakan cerita pengguna dan spesifikasi fitur
	- 4. Buat notulen rapat yang efektif
	- 5. Buat presentasi yang indah dan dinamis

Yang terbaik dari semuanya, MindMeister terhubung dengan mulus dengan pengelola tugas tangkas kami, MeisterTask. Karena menghasilkan ide-ide hebat hanyalah langkah pertama - langkah selanjutnya adalah membuatnya nyata. Dengan integrasi ini, Anda dapat mengubah ide menjadi tugas dengan gerakan seret dan lepas yang sederhana. Tugas kemudian muncul di proyek MeisterTask pilihan Anda dan tetap sinkron di antara kedua alat tersebut. Tidak ada lagi ide-ide brilian yang jatuh melalui celah-celah; tidak ada lagi tenggat waktu yang terlewatkan atau kehilangan peluang. Lebih lanjut tentang ini di halaman 24 Beberapa Kata tentang Keamanan Sesi brainstorming dan perencanaan dapat menghasilkan hasil yang luar biasa. Faktanya, ide perusahaan adalah salah satu asetnya yang paling berharga. Inilah sebabnya mengapa MindMeister menganggap keamanan online lebih serius daripada kebanyakan alat lainnya. Server kami ditempatkan di pusat data bersertifikat Tier III di Jerman, yang dilengkapi dengan pemantauan 24x7x365 dari seluruh farm server, catu daya yang aman dari kegagalan, koneksi 2 Gbit yang berlebihan, dan SSL enkripsi 256-bit pada semua transfer data. Kami mencadangkan data Anda pada rotasi harian, mingguan, dan dua mingguan di beberapa lokasi di luar lokasi, dan jika Anda menggunakan paket Bisnis kami, Anda juga dapat mencadangkan peta Anda di server FTP SSH Anda sendiri. Semua sistem kami dilindungi oleh beberapa firewall dan kontrol akses khusus di tingkat jaringan. Dan tentu saja, Anda dapat menambahkan lapisan keamanan lain ke akun Anda menggunakan otentikasi dua faktor.

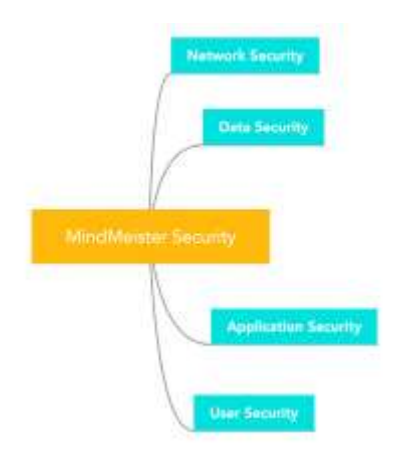

F. Istilah Umum dalam MindMeister

Kami bukan penggemar jargon yang rumit, tetapi jika Anda baru mengenal MeisterVerse, Anda mungkin menemukan beberapa istilah yang belum Anda kenal. Berikut adalah ikhtisar kosakata berulang yang paling penting:

1. Peta Pikiran

Peta pikiran adalah representasi visual dari informasi. Subjek peta selalu ditulis di tengah kanvas. Dari sana, ide, kata kunci, dan catatan terkait dapat bercabang ke segala arah. Hasilnya adalah diagram hierarkis bercahaya yang memberikan gambaran umum yang bagus dan memungkinkan Anda membuat koneksi antara elemen individual secara sekilas.

2. Bagan

Selain format peta pikiran klasik dan variannya, MindMeister menawarkan tata letak bagan organisasi. Jika dipilih, tata letak ini mengubah peta pikiran Anda menjadi diagram dengan hierarki vertikal, karena sering digunakan untuk memvisualisasikan posisi dalam perusahaan. Tata letak ini juga bagus untuk membuat peta situs.

3. Topik / Ide

Elemen individu dalam peta pikiran disebut 'topik' atau 'ide'. Ketika berbicara tentang peta, kita mungkin misalnya mengatakan bahwa topik akar (yang ada di tengah peta) berwarna biru, atau bahwa topik turunan dari topik tertentu semuanya tertaut ke situs web eksternal. Topik saudara kandung adalah topik yang berada pada tingkat hierarkis yang sama, dan sebagainya.

4. Tema

Setiap peta pikiran di MindMeister memiliki tema - kombinasi warna, gaya, dan font yang digunakan untuk latar belakang, topik, garis, dan sebagainya. Anda dapat memilih dari sejumlah tema premade yang tampak hebat, atau Anda dapat membuatnya sendiri. Anda juga dapat membuat tema bermerek yang sesuai dengan CI organisasi Anda.

5. Berbagi / Mengundang

Secara default, semua peta pikiran Anda bersifat pribadi. Bahkan jika Anda adalah bagian dari tim, satu-satunya orang yang dapat mengakses peta Anda adalah Anda - sampai Anda membagikannya. Anda dapat mengundang individu atau seluruh grup ke peta Anda, baik melalui email atau dengan tautan berbagi yang aman.

6. Peta Publik

Untuk berbagi ide dengan dunia, Anda dapat membuat peta pikiran Anda menjadi publik. Peta publik diindeks oleh mesin pencari dan dapat dilihat oleh siapa saja di web. Anda juga dapat menyematkannya di blog atau situs web.

7. WunderTools

Wunder adalah kata Jerman untuk keajaiban, dan itulah fitur-fitur kecil yang berguna ini. WunderBild secara otomatis menyisipkan gambar yang cocok dari Google ke dalam topik di peta Anda; dengan WunderLink Anda mendapatkan situs web yang paling cocok; WunderNote mengisi area catatan topik dengan definisi kata kunci yang cocok dalam topik Anda.

G. Membuat Struktur Folder

Saat Anda masuk ke MindMeister, Dasbor adalah hal pertama yang Anda lihat. Di sinilah Anda dapat mengelola dan mengatur semua peta Anda. Untuk memulai, kami sarankan untuk membuat struktur folder dasar yang akan membantu Anda menjaga gambaran umum yang baik tentang peta Anda. Dasbor mungkin tampak kosong pada

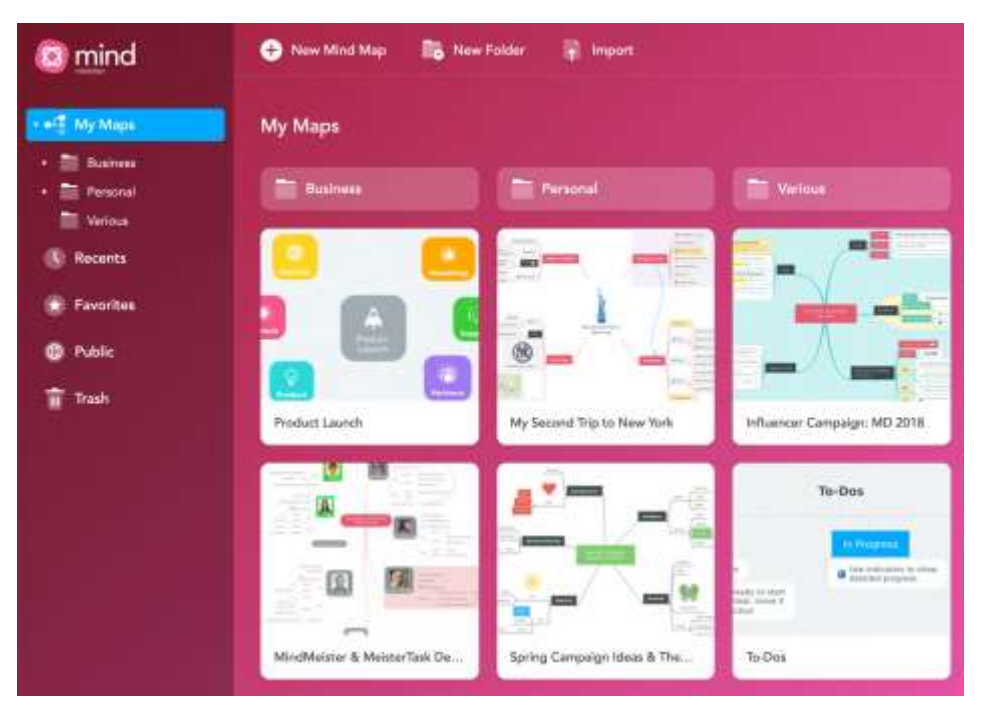

awalnya, tetapi percayalah pada kami: dasbor akan terisi dengan cepat! Untuk membuat folder, cukup klik "Folder Baru". Anda dapat menggunakan bar samping di sebelah kiri untuk menavigasi antar folder dan dengan cepat mengakses Favorit, peta publik, peta sampah, dan perpustakaan templat.

### H. Membuat Peta Baru

Di Dasbor, klik Peta Pikiran Baru untuk membuat peta pikiran baru dari awal. Atau, pilih templat dari pustaka templat. Setiap template dilengkapi dengan struktur peta pikiran dasar untuk membantu Anda memulai dengan cepat. Template kami yang paling populer termasuk analisis SWOT, rencana proyek, dan struktur situs web. Jika Anda memilih untuk memulai dengan peta kosong, Anda akan disajikan dengan kanvas kosong dan satu topik di tengah - ini adalah topik akar, jantung peta pikiran Anda.

Klik topik untuk mengubah namanya dari default 'My New Mind Map' menjadi sesuatu yang lebih sesuai untuk tujuan peta Anda, seperti "Sprint Meeting 01", "Product Launch" atau "Marketing Strategy 2017". Selain topik akar, Anda akan melihat bilah di sisi atas, bawah, dan kanan layar Anda, serta panel navigasi di sebelah kiri. Kita akan membicarakan semua ini di bab berikutnya, tetapi untuk saat ini, mari kita fokus hanya untuk menuangkan pikiran kita ke kanvas...

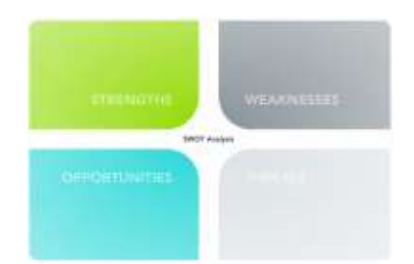

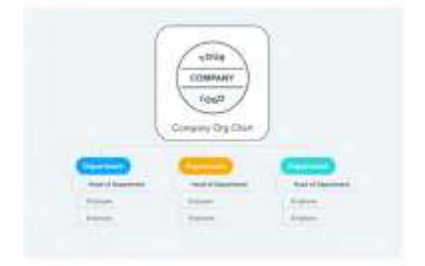

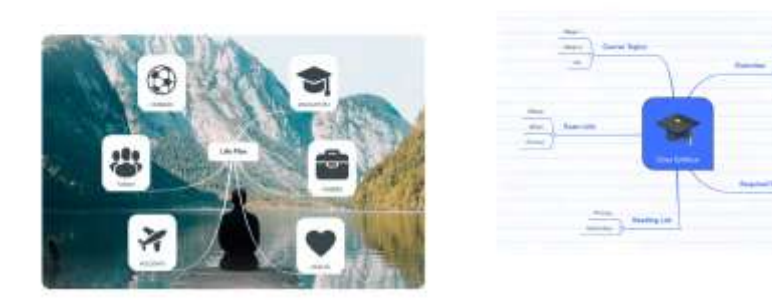

- 1. Cara pintas
	- a. TAB untuk membuat topik turunan baru
	- b. ENTER untuk menyelesaikan topik dan membuat topik saudara baru

Itu benar, tidak peduli seberapa besar atau rumit peta Anda, Anda dapat membangun semuanya hanya dengan dua pintasan ini. Tidak perlu menggunakan mouse Anda dan membuang waktu mencari tombol yang tepat untuk diklik - tombol TAB dan ENTER adalah semua yang Anda butuhkan untuk membuat topik baru. Kami pikir Anda akan menemukan bahwa ini adalah cara tercepat untuk membuat diagram Anda. Itu membuat proses berpikir yang benar-benar tanpa gesekan, yang sangat penting selama sesi brainstorming kreatif dan saat mengambil notulen rapat

Tips: Tekan MENGGESER+ALT+F untuk masuk ke mode Layar Penuh sebelum Anda mulai membuat peta. Lebih sedikit

kekacauan = fokus yang lebih baik

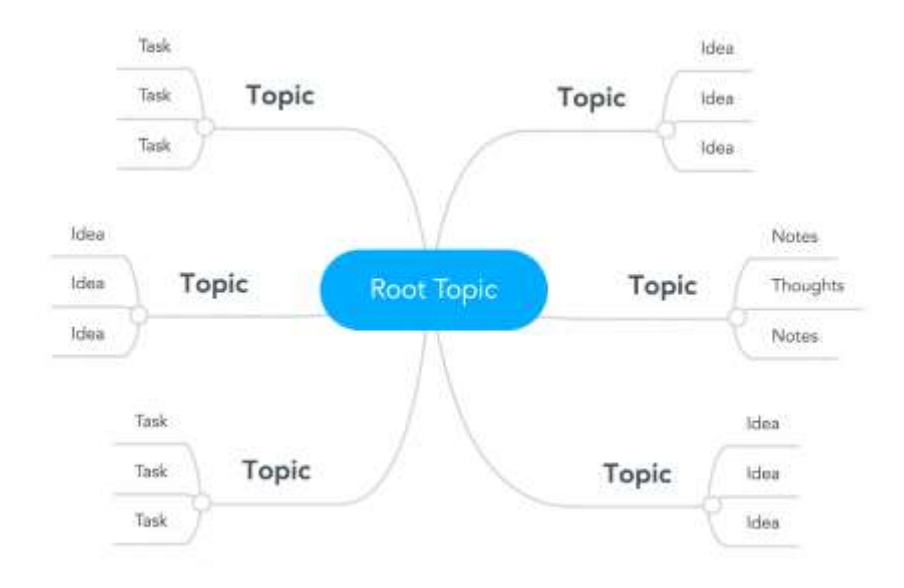

I. Bilah Atas

Di bagian atas editor peta, Anda akan melihat bilah biru.

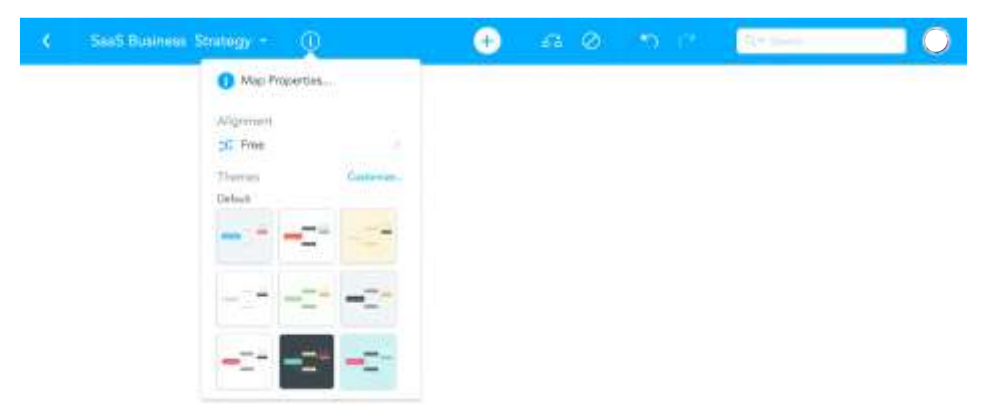

Kami akan menelusuri fitur bilah dari kiri ke kanan:

1. Di sudut kiri, Anda akan menemukan tombol Kembali yang membawa Anda kembali ke Dasbor.

- 2. Selanjutnya, Anda akan melihat nama peta pikiran Anda saat ini. Mengklik nama akan membuka Quick Switcher yang memungkinkan Anda beralih ke peta lain yang telah Anda buat, atau dengan cepat membuat peta baru, tanpa harus melalui Dasbor.
- 3. Tombol ( i ) membuka popover di mana Anda dapat mengakses properti peta Anda, mengubah perataannya (yaitu beralih di antara tata letak peta yang berbeda), dan memilih tema peta yang berbeda. Anda dapat memilih salah satu tema premade kami atau klik Sesuaikan untuk membuatnya sendiri.
- 4. Di sisi kanan Anda akan menemukan tombol plus, yang dapat Anda gunakan untuk membuat topik baru; tombol koneksi (untuk menghubungkan topik dengan panah); tombol hapus, batalkan, dan ulangi; dan terakhir bilah pencarian untuk mencari kata kunci di peta Anda
- J. Bilah Bawah

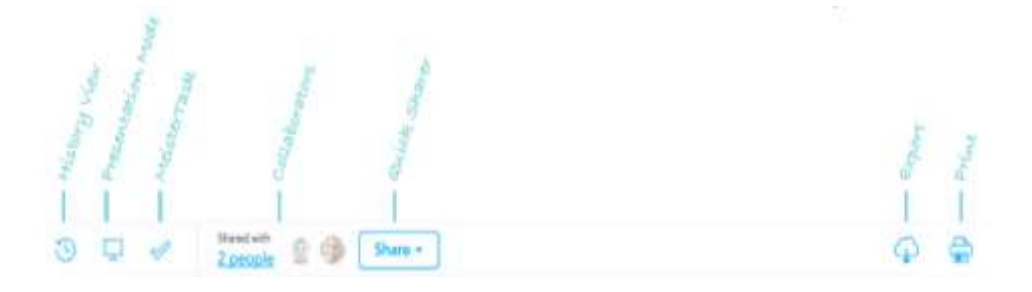

1. *Tampilan Sejarah:*

Ini adalah cara yang bagus untuk meninjau seluruh riwayat perubahan peta pikiran Anda dan melihat dengan tepat siapa yang berkontribusi apa dan kapan. History View juga memungkinkan Anda kembali ke versi peta pikiran Anda sebelumnya.

2. *Mode Presentasi:*

Ikon berikutnya di sebelah kanan membuka Mode Presentasi, yang dapat Anda gunakan untuk dengan cepat mengubah peta pikiran Anda menjadi tayangan slide dinamis, memperbesar dan menggeser ke masing-masing cabang dan topik di peta Anda. Lihat halaman 13 untuk info lebih lanjut.

3. *Integrasi MeisterTask:*

Klik pada tanda centang untuk membuka footer MeisterTask, yang dapat Anda gunakan untuk mengubah topik dengan cepat menjadi tugas berfitur lengkap dan memasukkannya ke dalam proyek MeisterTask Anda. Lebih lanjut tentang ini di halaman 24.

4. *Pembagian Cepat:*

Popover ini memungkinkan Anda dengan cepat berbagi peta pikiran Anda dengan anggota tim atau klien lain, baik melalui email atau dengan membuat tautan berbagi yang aman. Anda juga dapat membuat peta pikiran Anda menjadi publik dan membagikannya di media sosial. Lebih lanjut tentang ini di halaman 15.

5. *Ekspor:*

MindMeister memungkinkan Anda mengekspor peta pikiran ke PDF, PNG / JPG, RTF, Word, PowerPoint, dan berbagai format peta pikiran umum. Lebih lanjut tentang ini di halaman 20.

6. *Mencetak:*

Menggunakan opsi cetak multi-halaman MindMeister, Anda dapat mencetak bahkan peta pikiran yang besar dan terperinci dengan mudah. Cukup klik pada + buttom di sisi kiri bilah cetak abu-abu untuk menambahkan slide pencetakan tambahan dan memindahkannya ke posisi yang Anda inginkan di peta. Satu slide sama dengan satu halaman pencetakan, apa pun formatnya (A3, A4, A5, dll.) yang Anda pilih.

K. Bilah Sisi

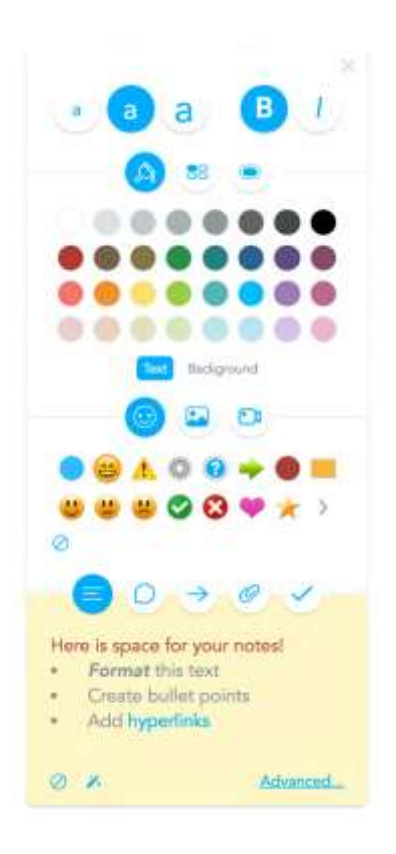

Bilah sisi di sebelah kanan digunakan untuk memformat topik dengan cepat serta melampirkan catatan, tautan, file, dan informasi lainnya ke topik Anda. Tips: Untuk menerapkan pemformatan ke beberapa topik sekaligus, tahan tombol SHIFT dan pilih topik yang ingin Anda format satu per satu, atau klik seret kursor Anda melintasi area peta. SHIFT+A memilih semua topik. Di bagian atas bilah, Anda dapat mengubah ukuran font dan beralih tebal dan miring untuk masing-masing topik. Pada bagian di bawah ini Anda dapat mengubah warna topik (baik font topik atau warna latar belakang), gaya topik (pilih atau buat gaya topik baru, yang juga dapat disimpan untuk digunakan kembali) dan batas. Seperti halnya gaya, Anda dapat membuat

batas kustom dan simpan untuk digunakan kembali. Selanjutnya, Anda akan melihat opsi untuk menambahkan ikon, gambar, dan video. Gambar dan video juga dapat ditempelkan ke topik (dengan SHIFT+V). Terakhir, bagian di bagian bawah bilah sisi memungkinkan Anda menambahkan catatan, komentar &suara, tautan, lampiran file, dan fitur manajemen tugas dasar (tanggal jatuh tempo, penerima tugas, prioritas, dll.) ke topik Anda.

### L. Cara Membuat Presentasi

Anda dapat mengubah peta pikiran apa pun yang telah Anda buat menjadi presentasi hanya dengan beberapa klik. Pertama, klik ikon presentasi di sudut kiri bawah editor peta. Ini akan membuka footer presentasi. Anda dapat menggunakan tombol + di footer untuk menambahkan slide ke peta, tetapi cara yang lebih baik adalah membuat slide secara manual dengan gerakan klik-seret kursor Anda. Cukup tekan tombol SHIFT (atau CTRL jika Anda menggunakan Windows) saat Anda mengklik-seret kursor ke area di peta yang ingin Anda perlihatkan di slide pertama Anda. Gambar mini slide akan langsung muncul di footer. Tip: Dengan konvensi, presentasi peta pikiran dimulai dengan menampilkan topik akar, dan kemudian berjalan searah jarum jam di sekitar pusat, dimulai dengan topik yang duduk sekitar jam 1. Slide dapat mencakup satu topik, cabang, beberapa cabang, atau bahkan seluruh peta. Jika Anda tidak sengaja membuat slide yang terlalu besar atau terlalu kecil, Anda selalu dapat menyesuaikan ukurannya dengan mengklik salah satu sudutnya dan menyeretnya ke ukuran yang diinginkan. Tips: Menampilkan peta secara keseluruhan sesekali adalah cara yang bagus untuk membantu audiens Anda memahami gambaran yang lebih besar, dan melihat bagaimana masing-masing topik terhubung. Setelah Anda membahas semua topik peta dengan slide presentasi, Anda dapat menggunakan footer untuk mengatur ulang urutannya, atau menambahkan transisi ke dalamnya. Cukup pilih slide, lalu buka opsi Transisi di sisi kanan footer dan pilih antara Zoom Cepat, Zoom Lambat, Geser, dan Blur. Setelah selesai, klik tombol biru Mulai Slideshow untuk melihat presentasi Anda. Tips: Untuk peta pikiran sederhana, Anda dapat menggunakan opsi Buat presentasi otomatis. Cobalah

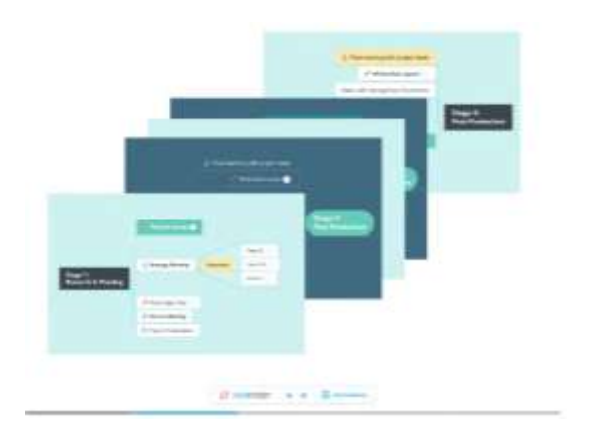

### M. Cara Membuat Share Link

1. Saat berada di dalam editor peta, klik Tombol Bagikan di Bilah Bawah untuk membuka Popover Berbagi Cepat.

- 2. Centang kotak di samping 'Link to share'.
- 3. Klik 'Salin Tautan' untuk menyalin URL yang baru dibuat ke clipboard Anda.

Membuat tautan berbagi adalah cara yang bagus untuk membagikan peta Anda dengan banyak orang, misalnya dengan menempelkan tautan ke saluran Slack.

Tip: Jika Anda mencurigai bahwa tautan Anda telah jatuh ke tangan yang salah, dan Anda tidak ingin membuat peta menjadi pribadi lagi, cukup klik Buat URL baru. Hanya orang dengan URL baru yang dapat mengakses peta

- N. Cara Mengundang melalui Email
	- 1. Saat berada di dalam editor peta, klik Tombol Bagikan di Bilah Bawah untuk membuka Popover Berbagi Cepat.
	- 2. Masukkan satu atau beberapa alamat email di bidang 'Undang Orang'. Gunakan koma untuk memisahkan alamat.
	- 3. Buka menu tarik-turun di bawah ini untuk memilih hak akses undangan. Anda dapat memilih antara 'Dapat mengedit' dan 'Dapat melihat'.
	- 4. Klik tombol Undang biru ini akan mengirim undangan email. Undangan akan menerima email dari MindMeister,

Beri tahu mereka bahwa Anda mengundang mereka untuk berkolaborasi di peta pikiran. Jika mereka belum memiliki akun MindMeister, mereka akan diminta untuk membuat akun gratis untuk mengakses peta.

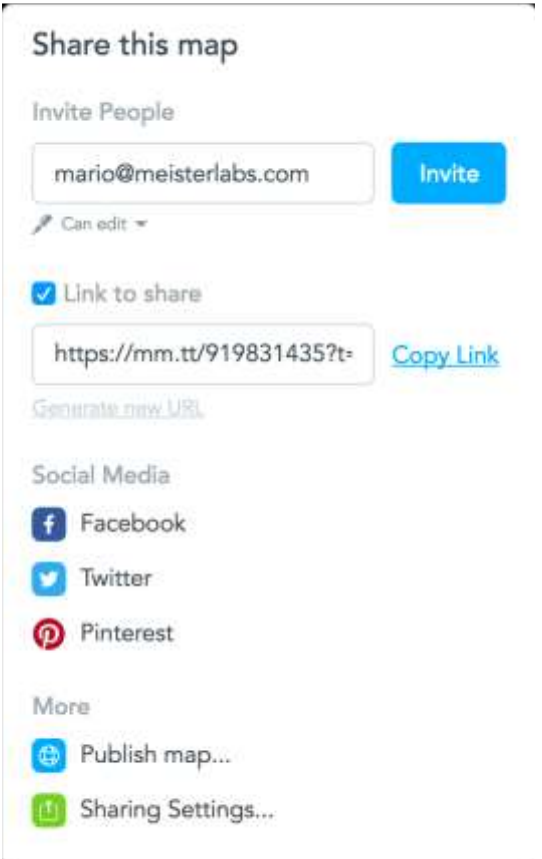

peta pikiran Anda kapan saja

Tips: Buka Pengaturan Berbagi (di bagian bawah Popover Berbagi Cepat) untuk mengelola hak akses bagi masing-masing kolaborator, atau untuk sepenuhnya berhenti membagikan

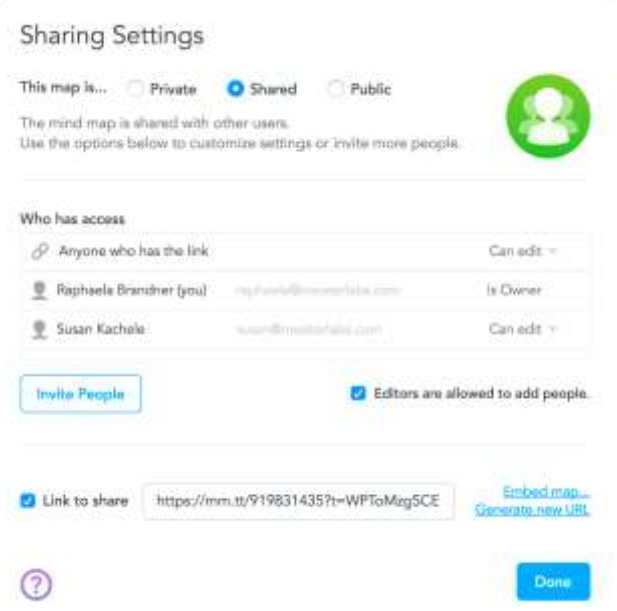

### O. Mengekspor Peta Pikiran Anda

MindMeister menawarkan sejumlah besar format ekspor, yang memudahkan untuk berbagi dan menggunakan kembali konten peta Anda. Ekspor PDF dan PNG klasik membuat gambar beresolusi tinggi dari peta Anda, yang dapat Anda cetak atau sertakan dalam laporan proyek. Ekspor Word membuat kerangka seluruh konten peta dalam dokumen, lengkap dengan struktur hierarkis dan tata letak yang indah. Tidak ada. cara yang lebih cepat untuk beralih dari brainstorming ke menulis.

Format Ekspor yang Tersedia:

1. Format peta pikiran: MindMeister, MindManager, FreeMind, XMind

- 2. Format file umum: PDF, PNG, JPG, RTF
- 3. Format Microsoft: Word, PowerPoint
- 4. Format presentasi: Slide PNG dalam folder ZIP
- P. Cara mengekspor peta pikiran
	- 1. Saat berada di dalam editor peta, klik tombol Ekspor di sudut kanan bawah.
		- 2. Pilih format ekspor yang diinginkan dari daftar dan klik Ekspor.

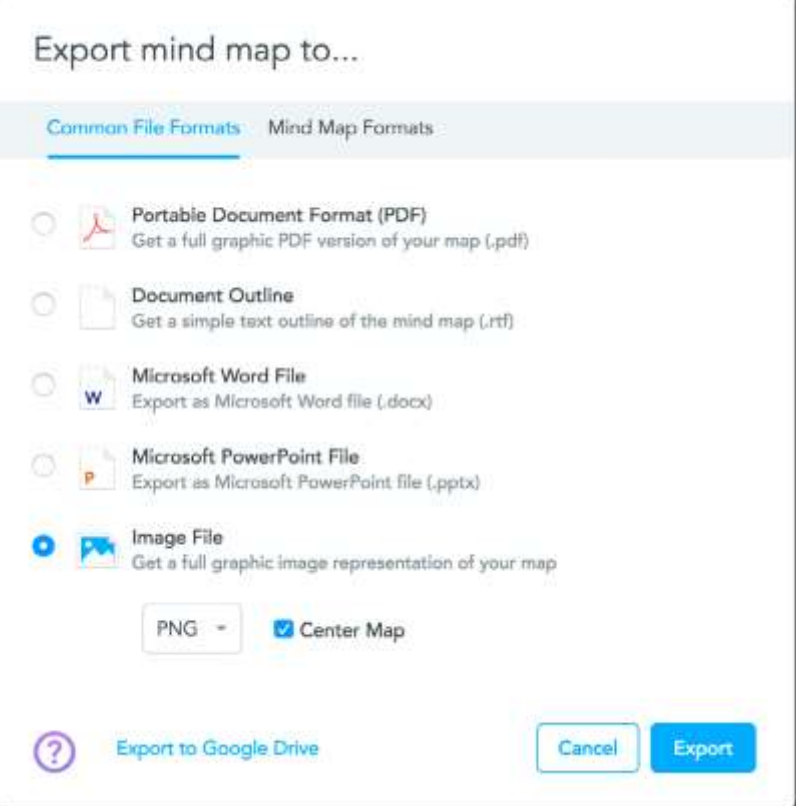